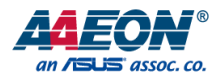

## AEC-6613

Fanless Embedded Box PC

User's Manual 5<sup>th</sup> Ed

*Last Updated: January 24, 2019*

#### Copyright Notice

This document is copyrighted, 2019. All rights are reserved. The original manufacturer reserves the right to make improvements to the products described in this manual at any time without notice.

No part of this manual may be reproduced, copied, translated, or transmitted in any form or by any means without the prior written permission of the original manufacturer. Information provided in this manual is intended to be accurate and reliable. However, the original manufacturer assumes no responsibility for its use, or for any infringements upon the rights of third parties that may result from its use.

The material in this document is for product information only and is subject to change without notice. While reasonable efforts have been made in the preparation of this document to assure its accuracy, AAEON assumes no liabilities resulting from errors or omissions in this document, or from the use of the information contained herein.

AAEON reserves the right to make changes in the product design without notice to its users.

#### Acknowledgement

All other products' name or trademarks are properties of their respective owners.

- Microsoft Windows is a registered trademark of Microsoft Corp.
- Intel, Pentium, Celeron, and Xeon are registered trademarks of Intel Corporation
- Core, Atom are trademarks of Intel Corporation
- ITE is a trademark of Integrated Technology Express, Inc.
- IBM, PC/AT, PS/2, and VGA are trademarks of International Business Machines Corporation.

All other product names or trademarks are properties of their respective owners.

#### Packing List

Before setting up your product, please make sure the following items have been shipped:

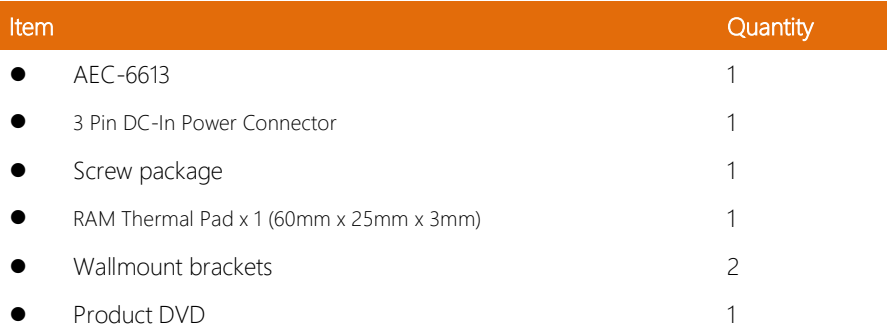

If any of these items are missing or damaged, please contact your distributor or sales representative immediately.

#### About this Document

This User's Manual contains all the essential information, such as detailed descriptions and explanations on the product's hardware and software features (if any), its specifications, dimensions, jumper/connector settings/definitions, and driver installation instructions (if any), to facilitate users in setting up their product.

Users may refer to the AAEON.com for the latest version of this document.

#### Safety Precautions

Please read the following safety instructions carefully. It is advised that you keep this manual for future references

- 1. All cautions and warnings on the device should be noted.
- 2. All cables and adapters supplied by AAEON are certified and in accordance with the material safety laws and regulations of the country of sale. Do not use any cables or adapters not supplied by AAEON to prevent system malfunction or fires.
- 3. Make sure the power source matches the power rating of the device.
- 4. Position the power cord so that people cannot step on it. Do not place anything over the power cord.
- 5. Always completely disconnect the power before working on the system's hardware.
- 6. No connections should be made when the system is powered as a sudden rush of power may damage sensitive electronic components.
- 7. If the device is not to be used for a long time, disconnect it from the power supply to avoid damage by transient over-voltage.
- 8. Always disconnect this device from any AC supply before cleaning.
- 9. While cleaning, use a damp cloth instead of liquid or spray detergents.
- 10. Make sure the device is installed near a power outlet and is easily accessible.
- 11. Keep this device away from humidity.
- 12. Place the device on a solid surface during installation to prevent falls
- 13. Do not cover the openings on the device to ensure optimal heat dissipation.
- 14. Watch out for high temperatures when the system is running.
- 15. Do not touch the heat sink or heat spreader when the system is running
- 16. Never pour any liquid into the openings. This could cause fire or electric shock.
- 17. As most electronic components are sensitive to static electrical charge, be sure to ground yourself to prevent static charge when installing the internal components. Use a grounding wrist strap and contain all electronic components in any static-shielded containers.
- 18. If any of the following situations arises, please the contact our service personnel:
	- i. Damaged power cord or plug
	- ii. Liquid intrusion to the device
	- iii. Exposure to moisture
	- iv. Device is not working as expected or in a manner as described in this manual
	- v. The device is dropped or damaged
	- vi. Any obvious signs of damage displayed on the device

## 19. DO NOT LEAVE THIS DEVICE IN AN UNCONTROLLED ENVIRONMENT WITH TEMPERATURES BEYOND THE DEVICE'S PERMITTED STORAGE TEMPERATURES (SEE CHAPTER 1) TO PREVENT DAMAGE.

#### FCC Statement

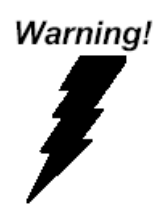

This device complies with Part 15 FCC Rules. Operation is subject to the following two conditions: (1) this device may not cause harmful interference, and (2) this device must accept any interference received including interference that may cause undesired operation.

#### *Caution:*

*There is a danger of explosion if the battery is incorrectly replaced. Replace only with the same or equivalent type recommended by the manufacturer. Dispose of used batteries according to the manufacturer's instructions and your local government's recycling or disposal directives.*

#### *Attention:*

*Il y a un risque d'explosion si la batterie est remplacée de façon incorrecte. Ne la remplacer qu'avec le même modèle ou équivalent recommandé par le constructeur. Recycler les batteries usées en accord avec les instructions du fabricant et les directives gouvernementales de recyclage.*

#### China RoHS Requirements (CN)

产品中有毒有害物质或元素名称及含量

AAEON Embedded Box PC/ Industrial System

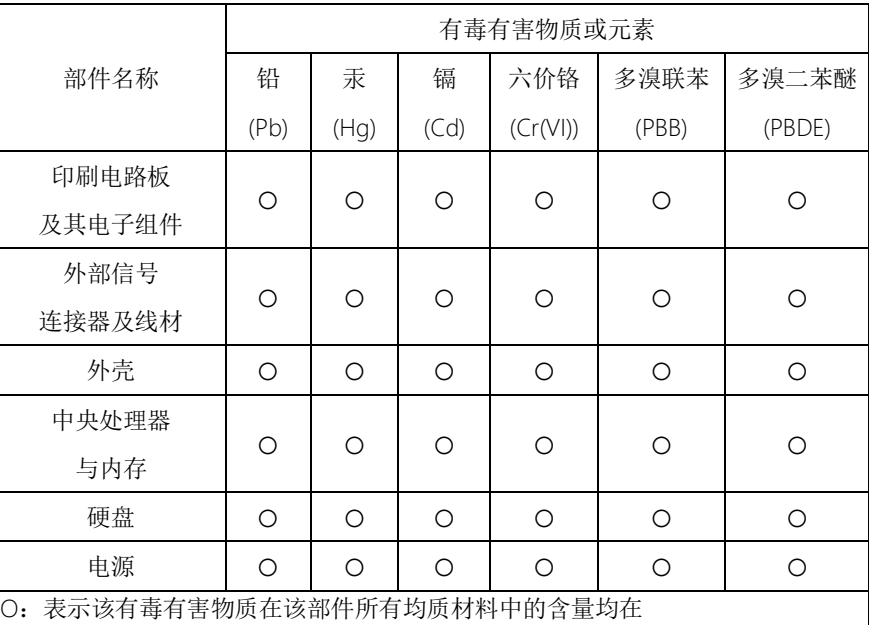

SJ/T 11363-2006 标准规定的限量要求以下。

X:表示该有毒有害物质至少在该部件的某一均质材料中的含量超出 SJ/T 11363-2006 标准规定的限量要求。

备注:

一、此产品所标示之环保使用期限,系指在一般正常使用状况下。 二、上述部件物质中央处理器、内存、硬盘、电源为选购品。

#### China RoHS Requirement (EN)

#### Poisonous or Hazardous Substances or Elements in Products

AAEON Embedded Box PC/ Industrial System

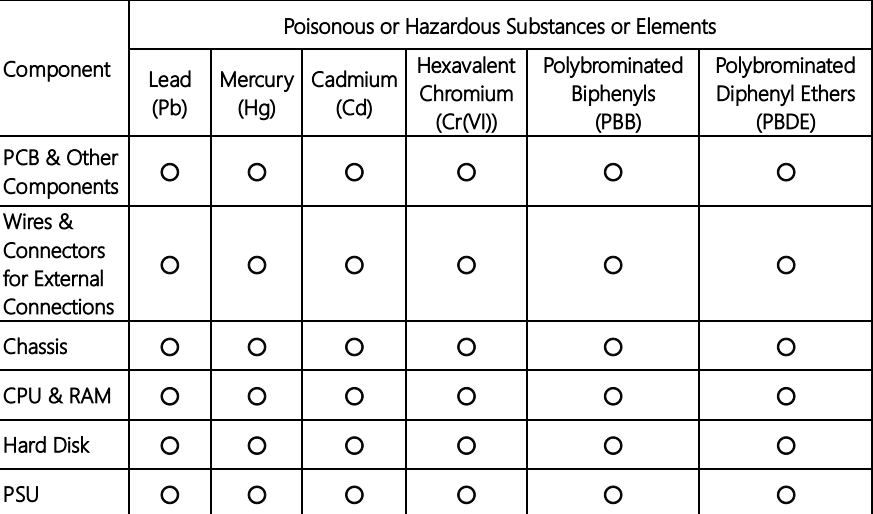

O: The quantity of poisonous or hazardous substances or elements found in each of the component's parts is below the SJ/T 11363-2006-stipulated requirement.

X: The quantity of poisonous or hazardous substances or elements found in at least one of the component's parts is beyond the SJ/T 11363-2006-stipulated requirement.

#### Note: The Environment Friendly Use Period as labeled on this product is applicable under normal usage only

### Table of Contents

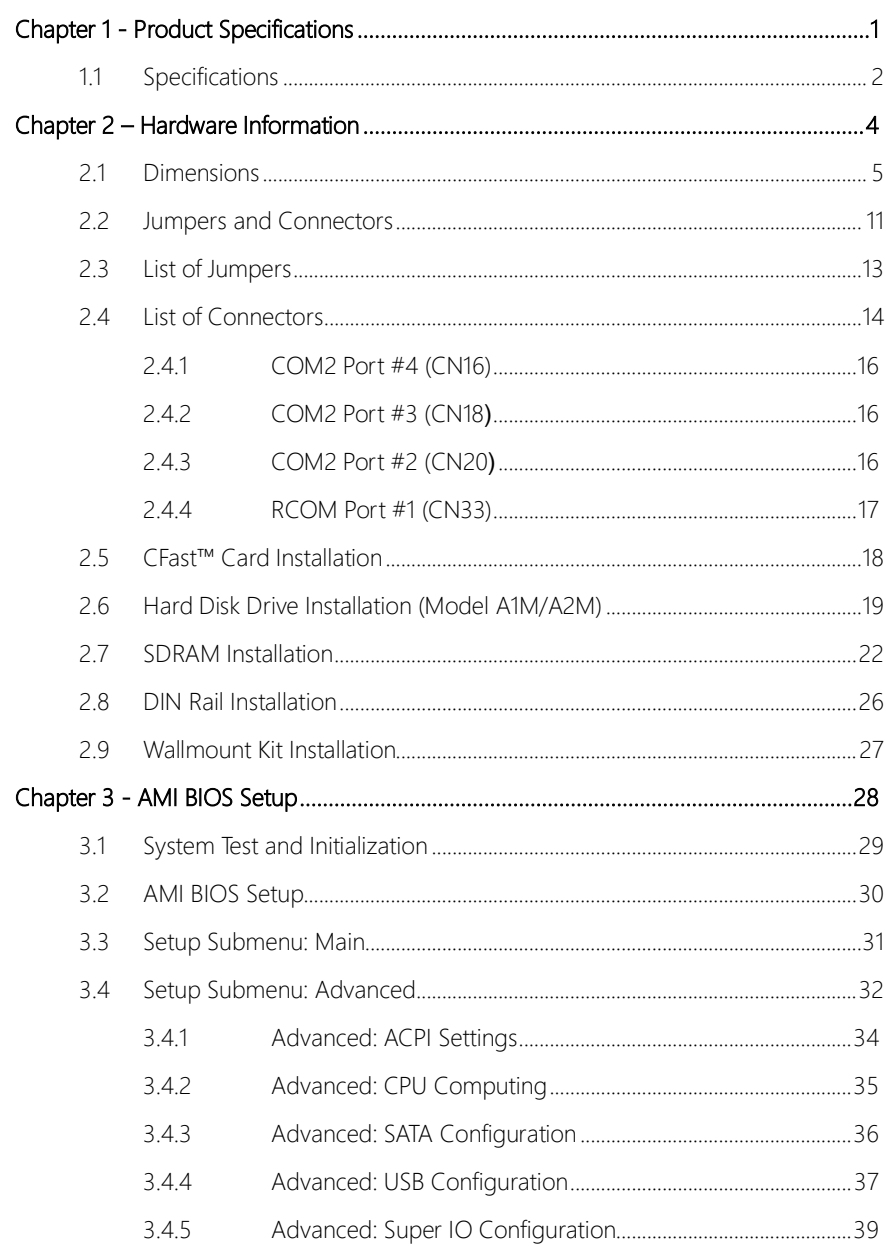

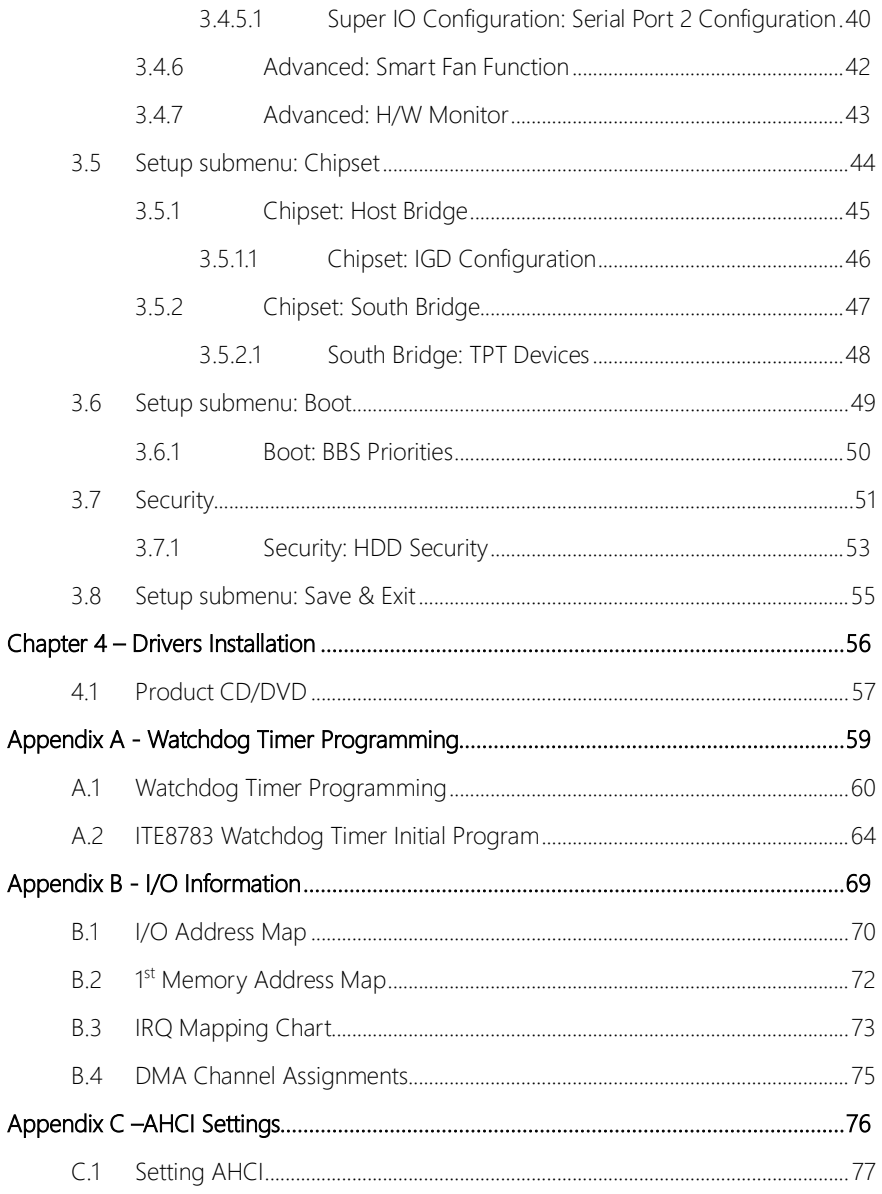

# Chapter 1

<span id="page-12-0"></span>Product Specifications

## <span id="page-13-0"></span>1.1 Specifications

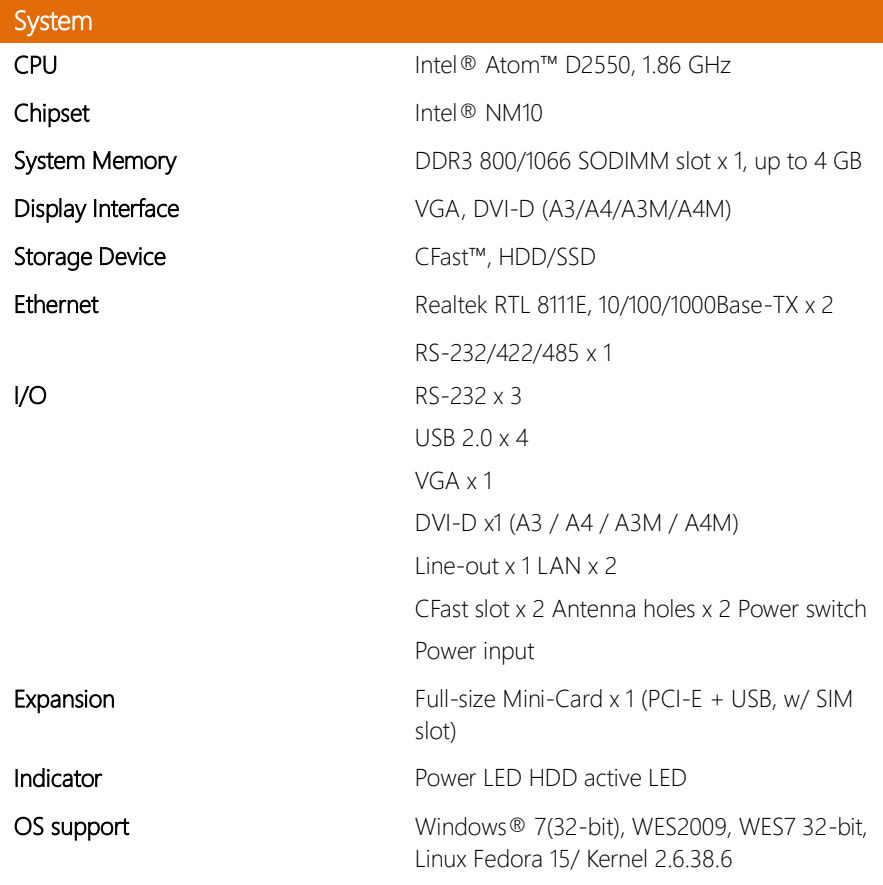

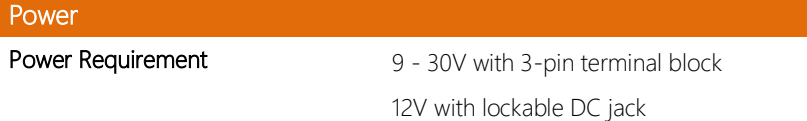

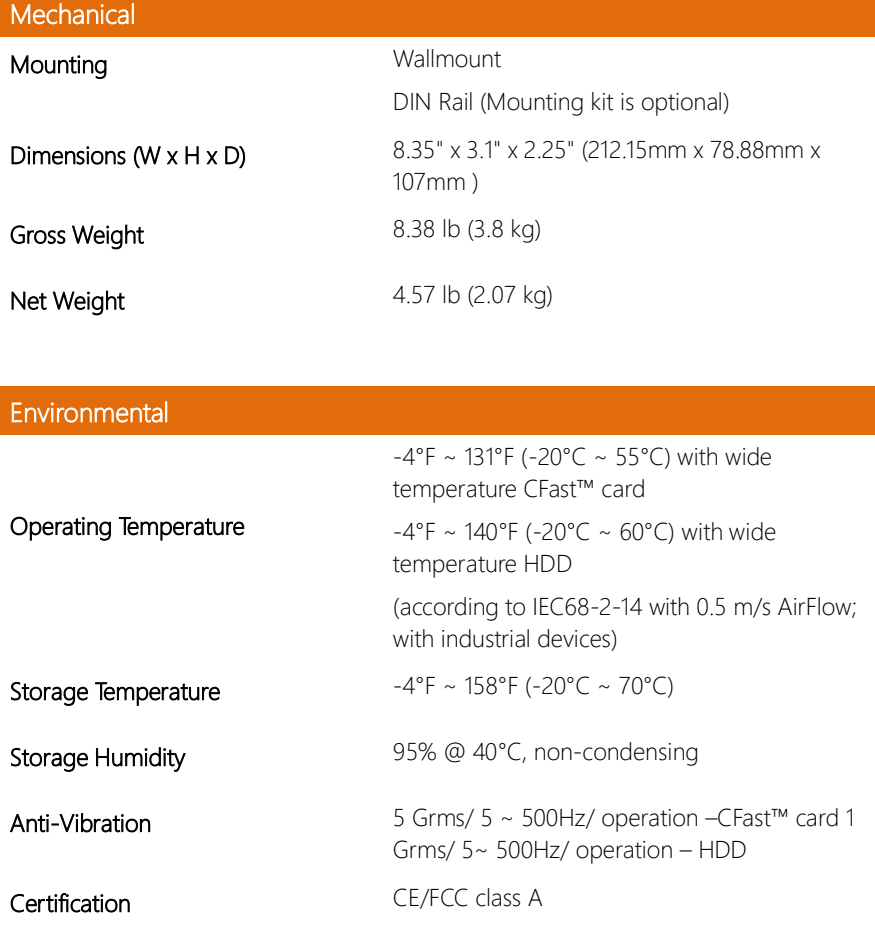

I

# Chapter 2

<span id="page-15-0"></span>Hardware Information

#### <span id="page-16-0"></span>2.1 Dimensions

### Model A1

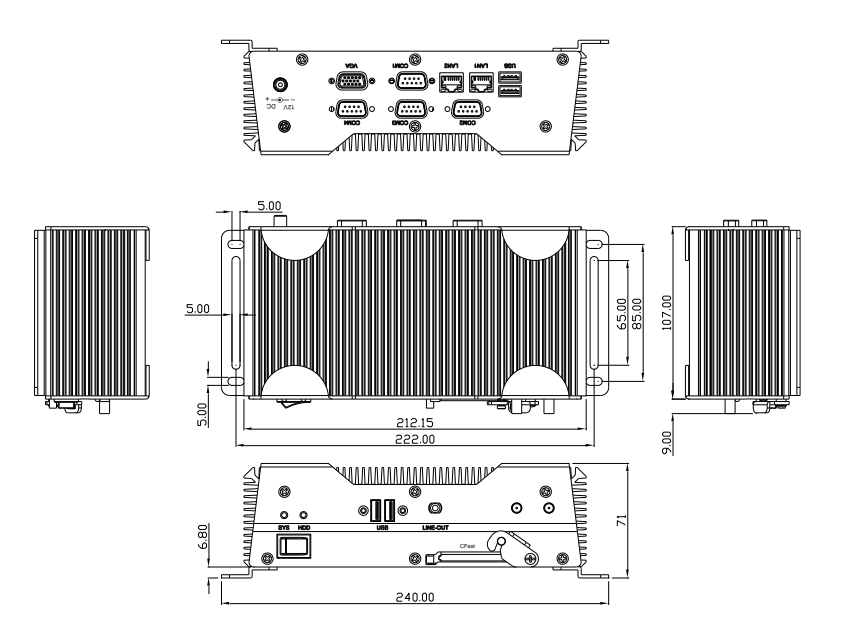

Model A1M

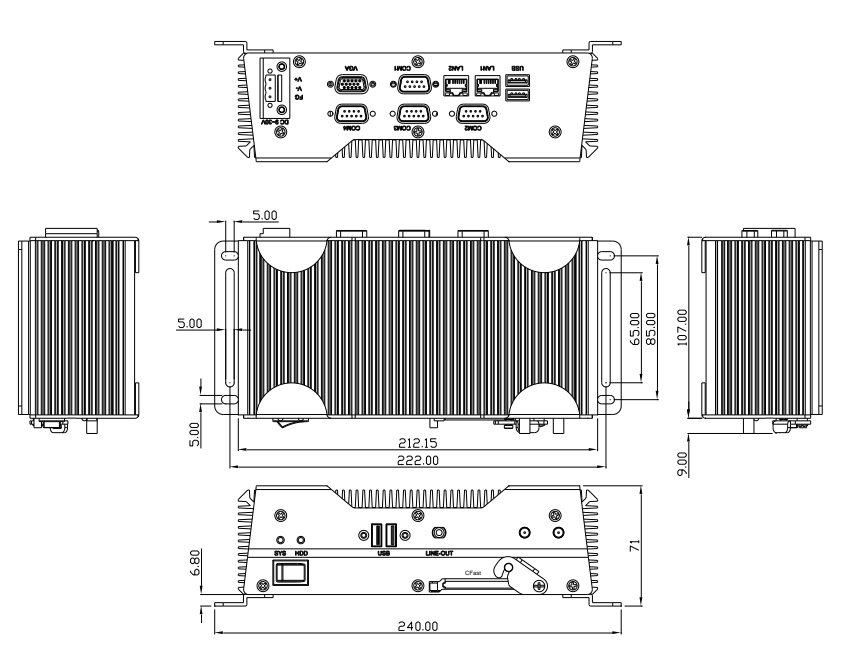

Model A2

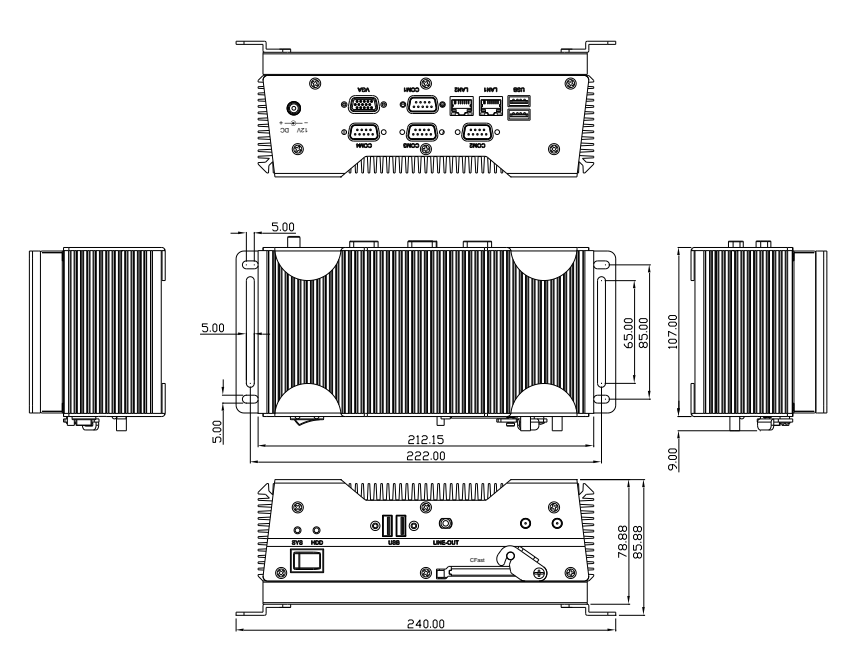

Model A2M

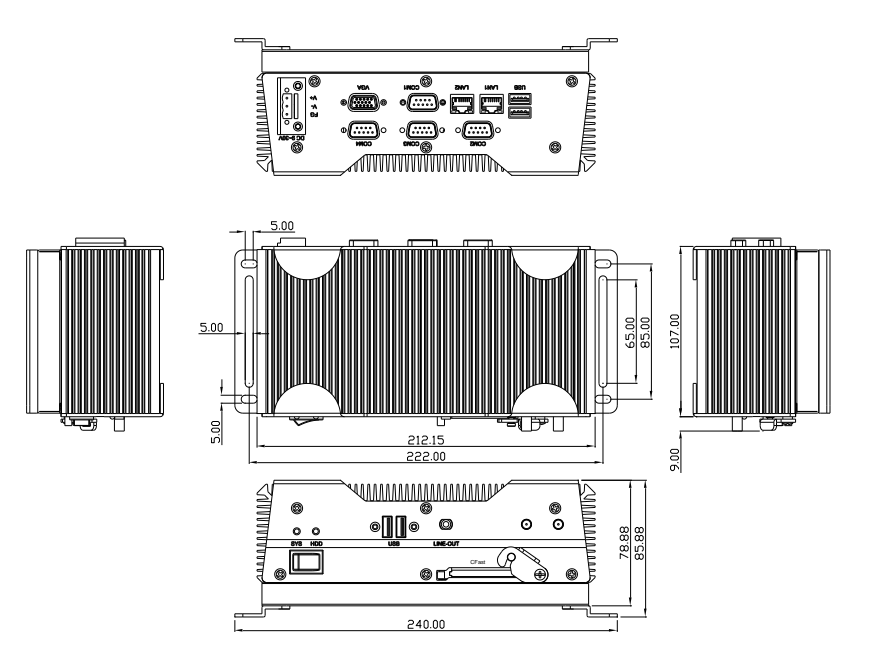

Model A3/A4

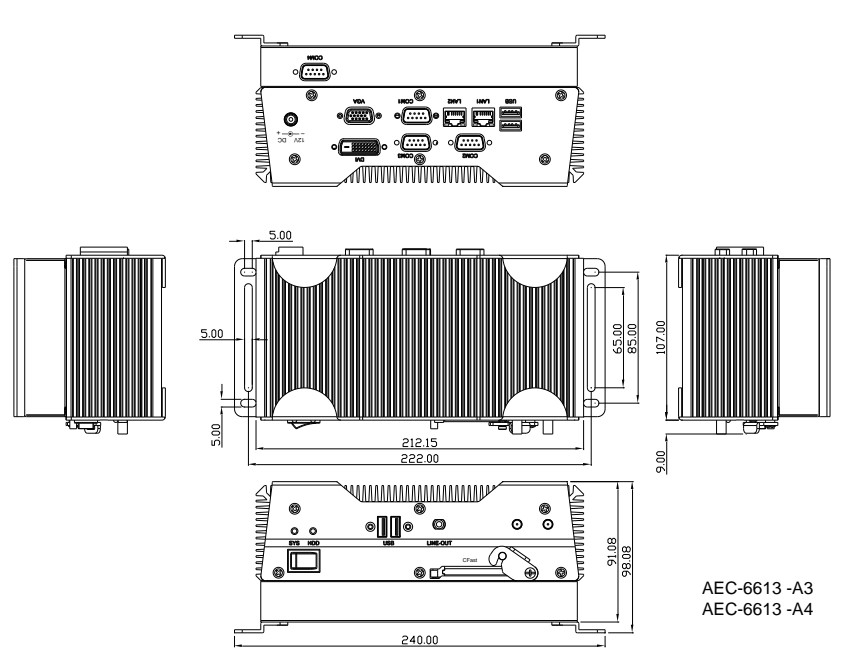

#### Model A3M/A4M

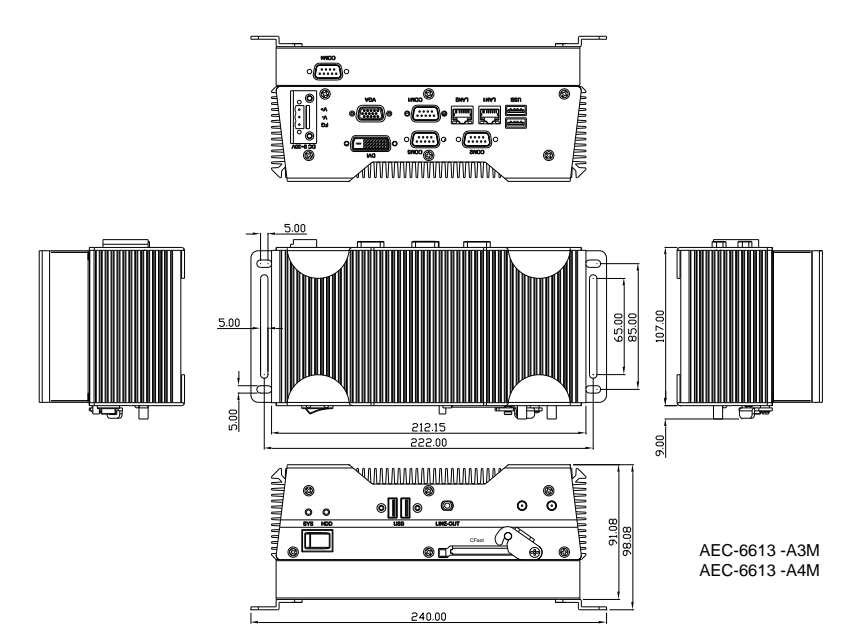

#### <span id="page-22-0"></span>2.2 Jumpers and Connectors

#### Component Side

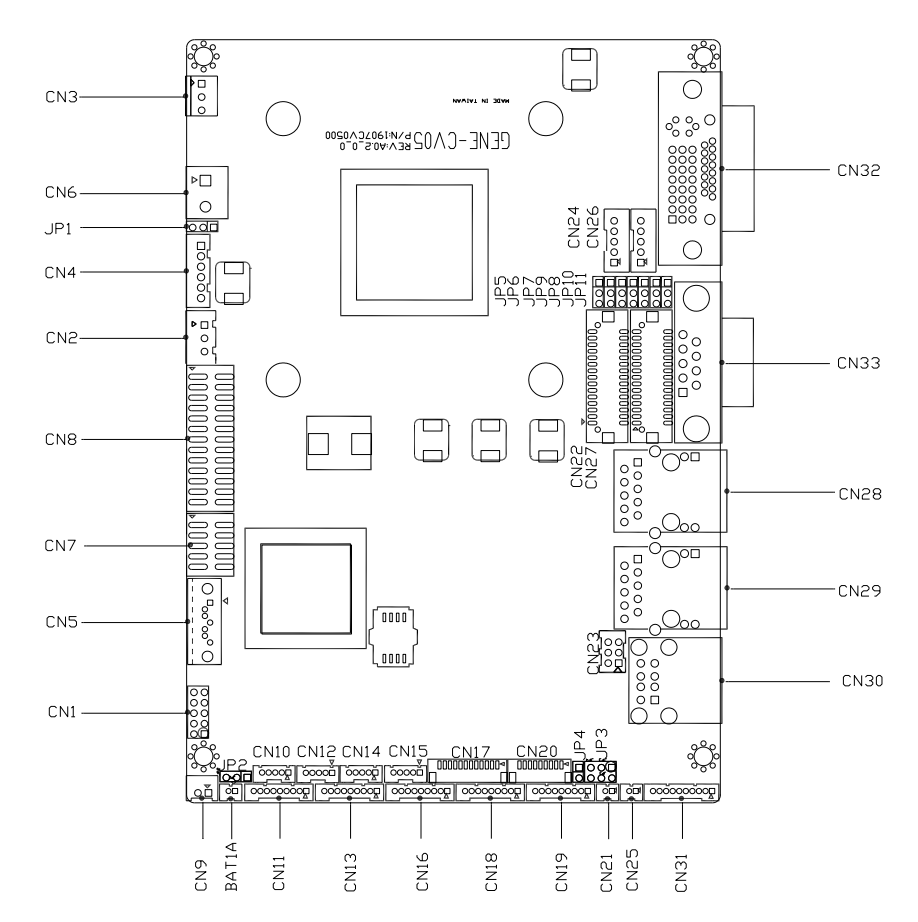

#### Solder Side

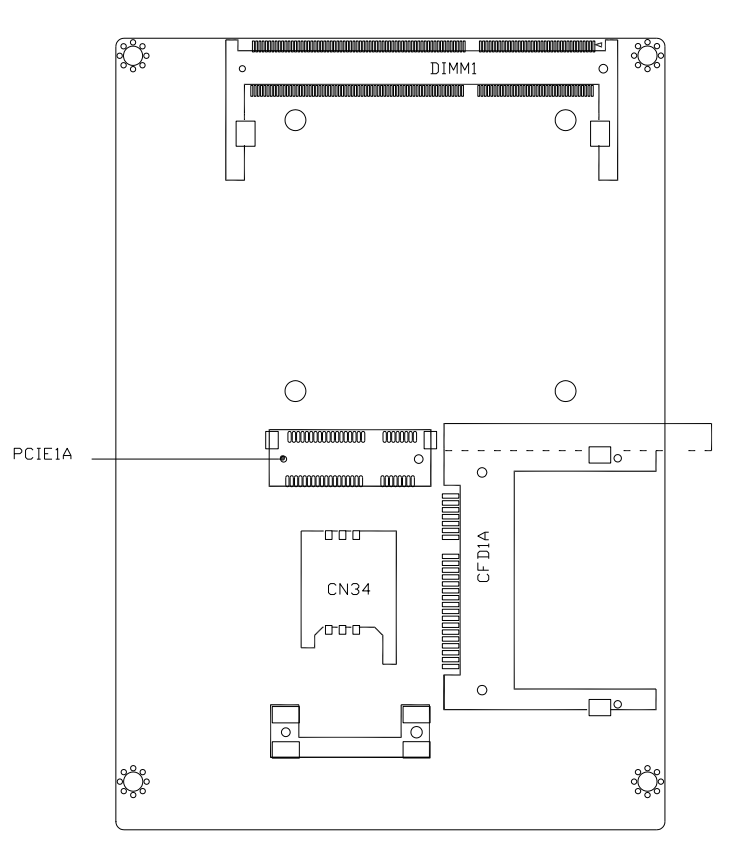

## <span id="page-24-0"></span>2.3 List of Jumpers

Please refer to the table below for all of the system's connectors that you can configure for your application

 $\overline{a}$ 

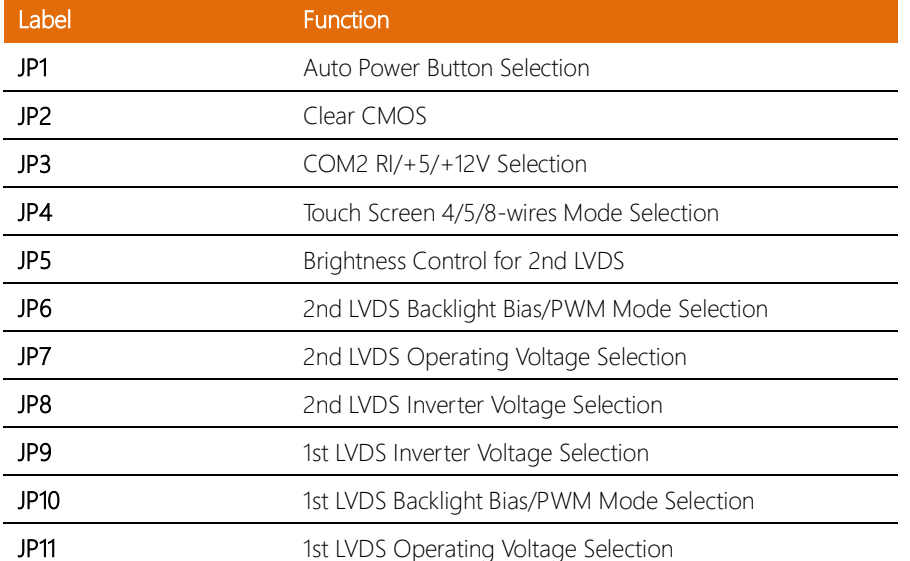

## <span id="page-25-0"></span>2.4 List of Connectors

Please refer to the table below for all of the system's connectors that you can configure for your application

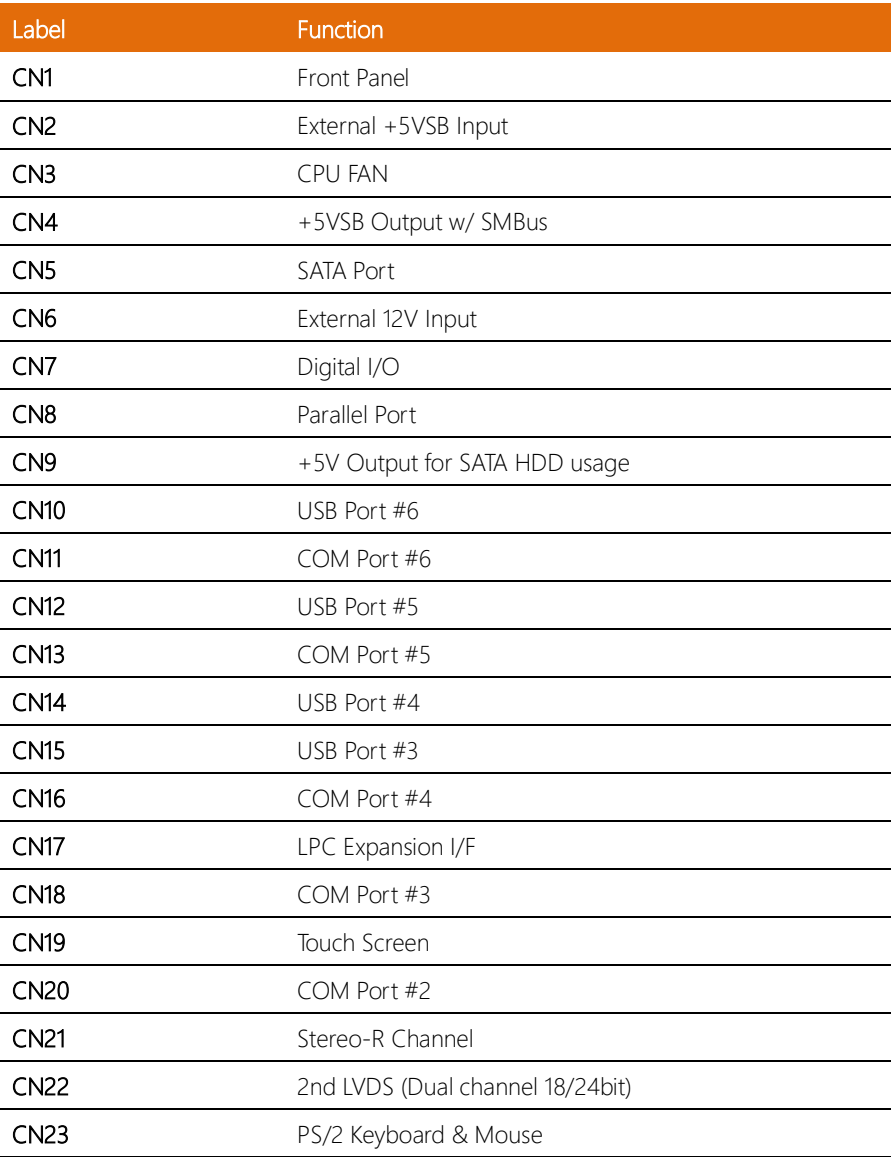

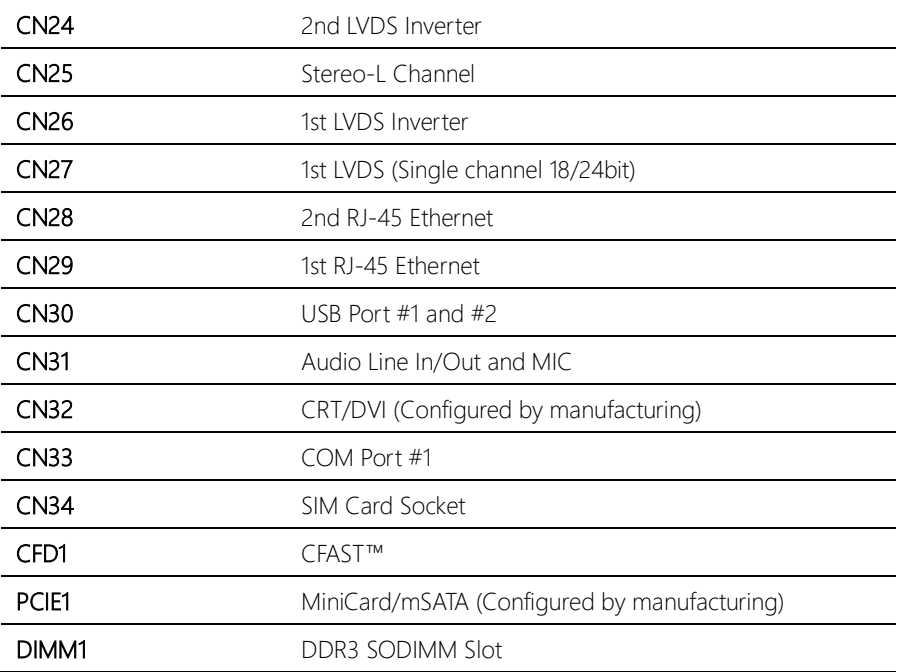

### <span id="page-27-0"></span>2.4.1 COM2 Port #4 (CN16**)**

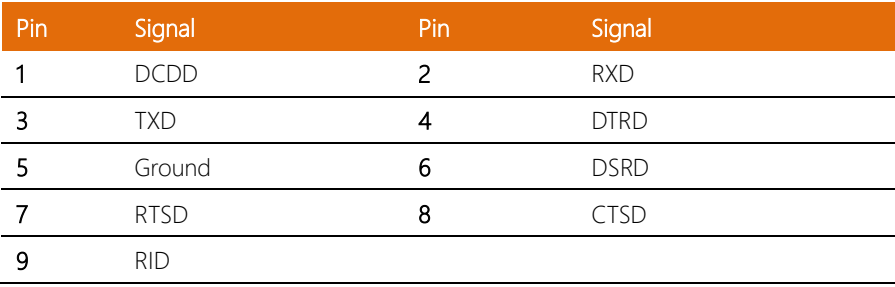

## <span id="page-27-1"></span>2.4.2 COM2 Port #3 (CN18**)**

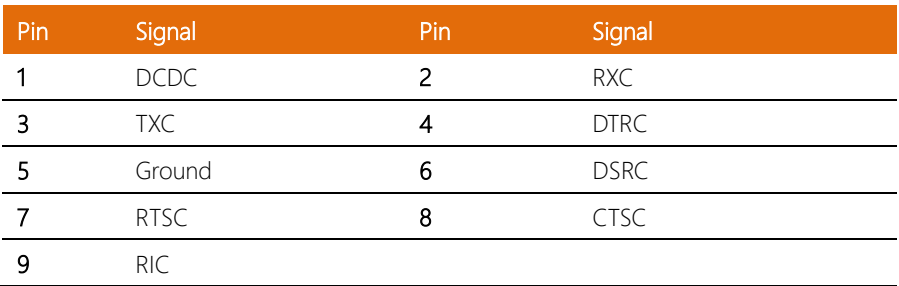

### <span id="page-27-2"></span>2.4.3 COM2 Port #2 (CN20**)**

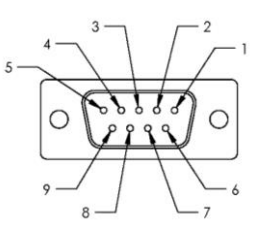

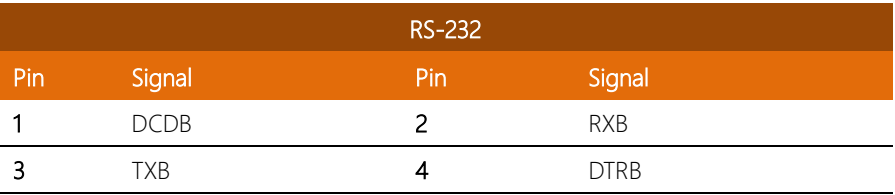

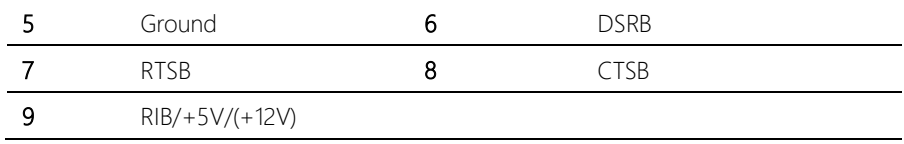

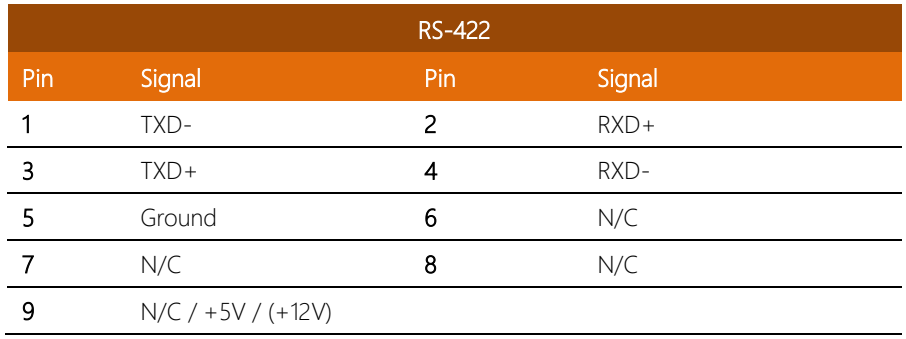

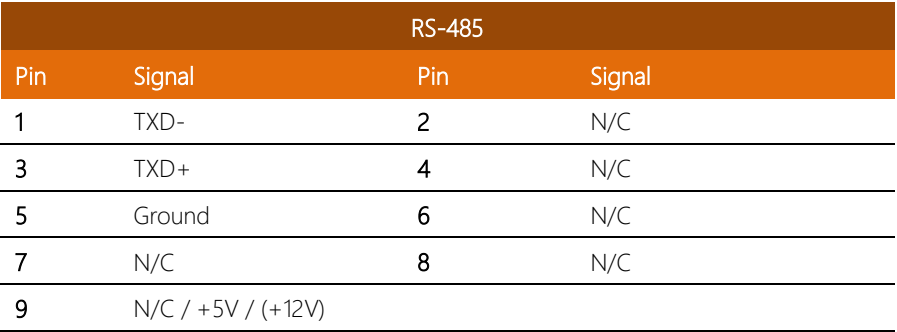

#### <span id="page-28-0"></span>2.4.4 RCOM Port #1 (CN33 )

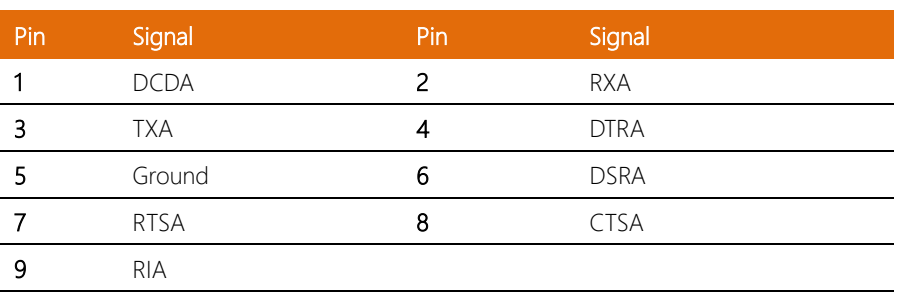

#### <span id="page-29-0"></span>2.5 CFast™ Card Installation

Step 1: Install the CFast™ card.

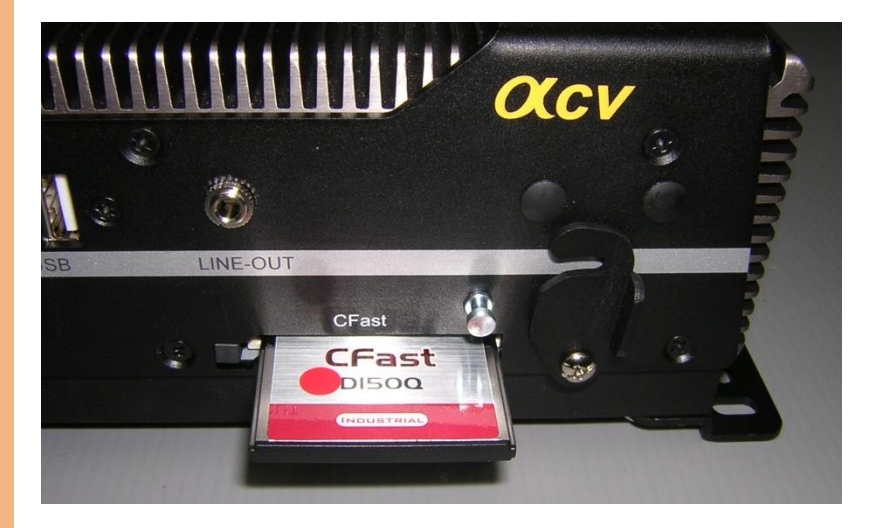

Step 2: Lower the arm to secure.

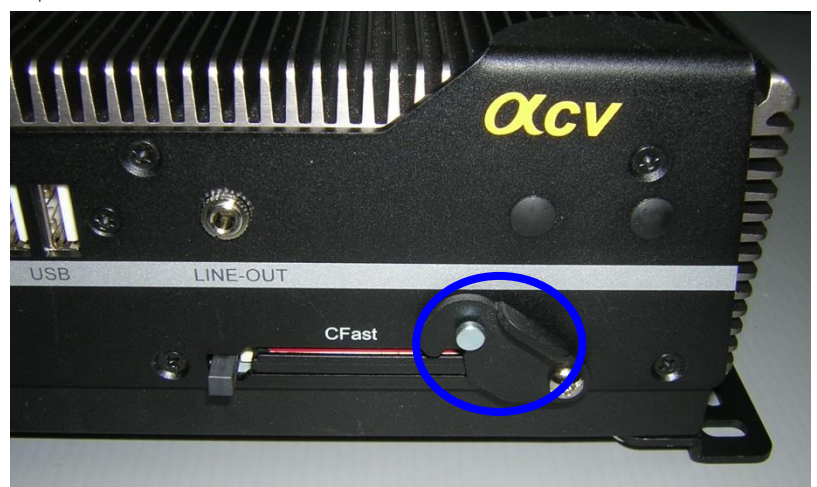

#### <span id="page-30-0"></span>2.6 Hard Disk Drive Installation (Model A1M/A2M)

Step 1: Open the base of AEC-6613 by removing the screws.

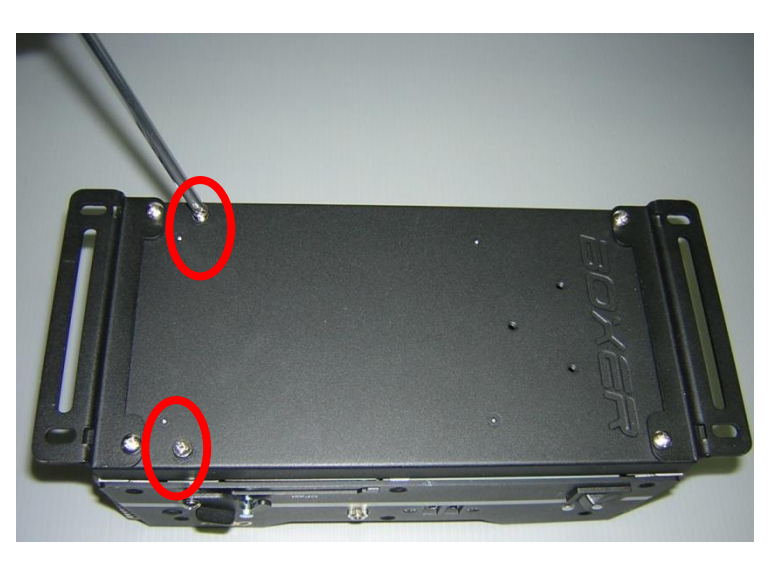

Step 2: Get the Hard Disk Drive ready.

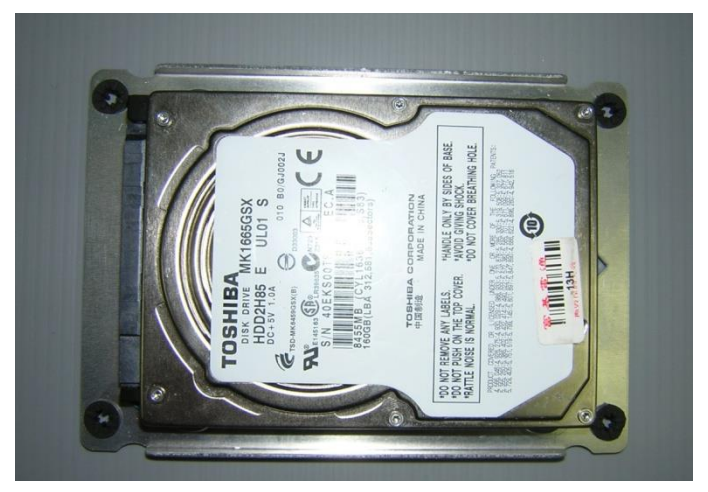

#### Step 3: Place the HDD on the bracket and secure with screws

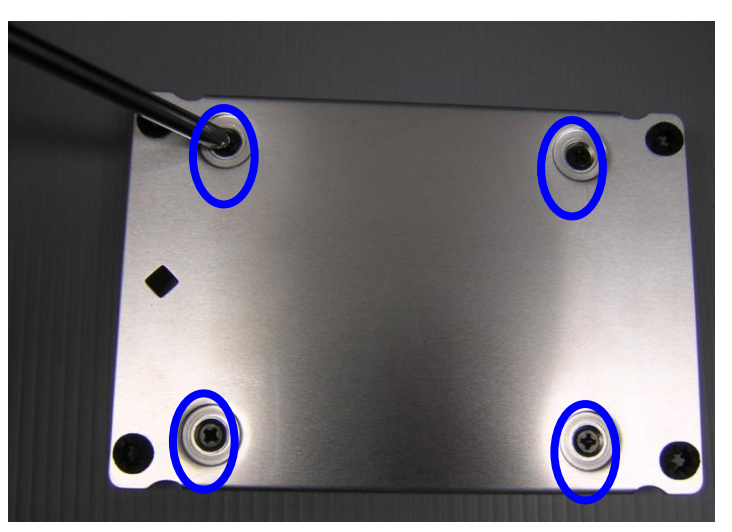

Step 4: Connect the SATA and power cables to the HDD.

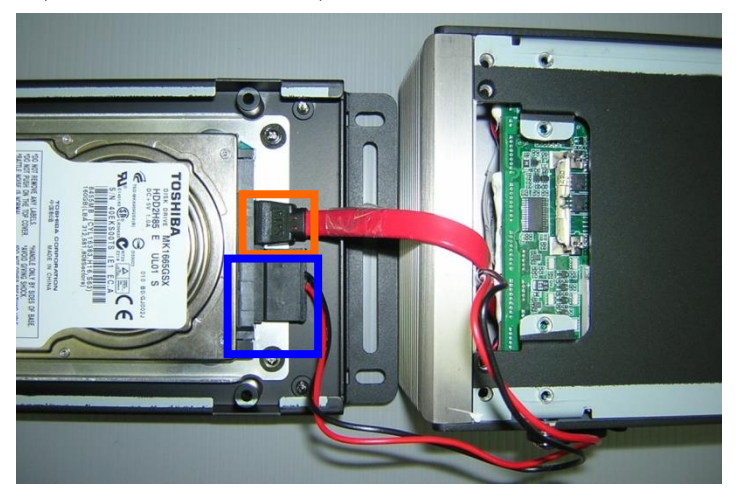

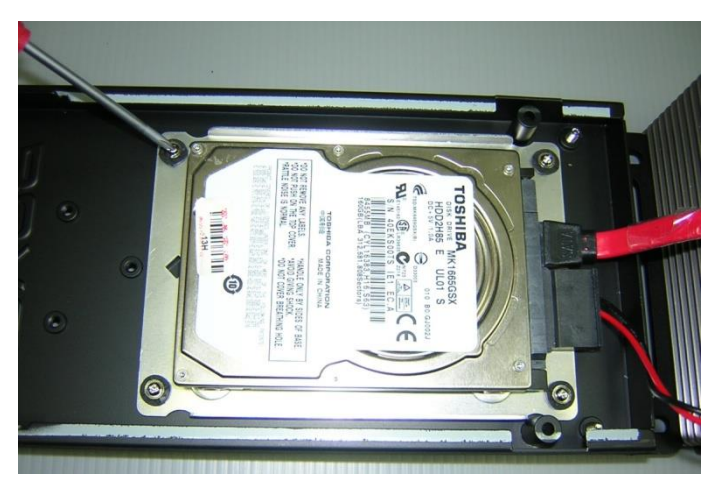

Step 5: Place the assembled HDD back into the device and secure with screws.

### <span id="page-33-0"></span>2.7 SDRAM Installation

Step 1: Remove the stands and base to access the interior

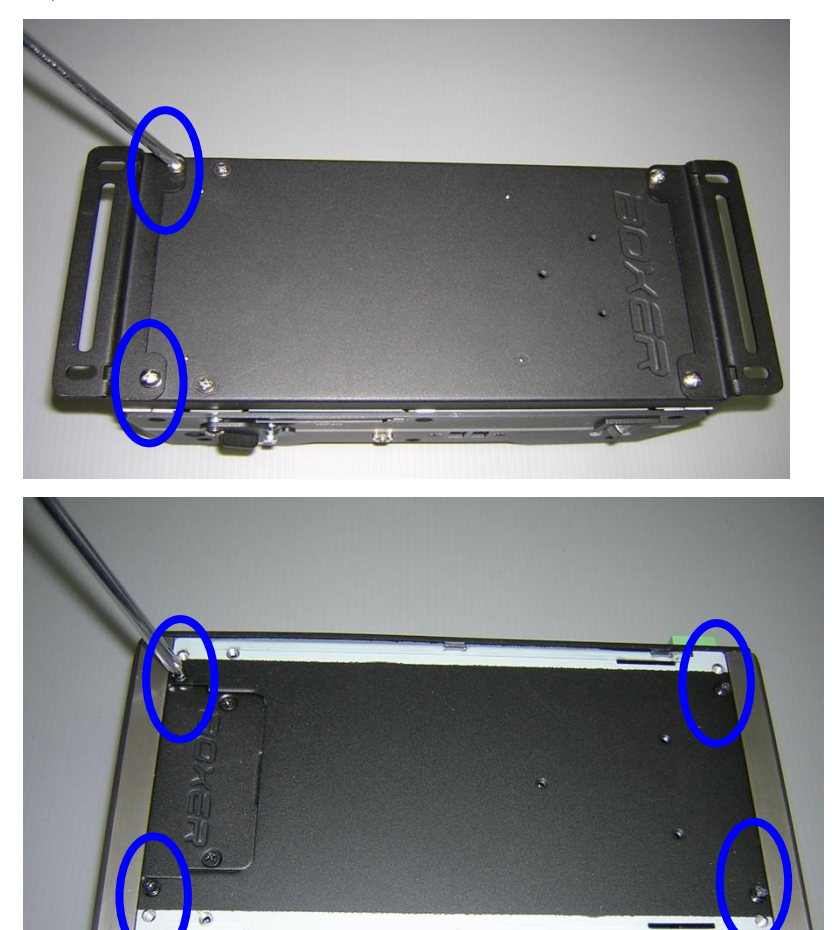

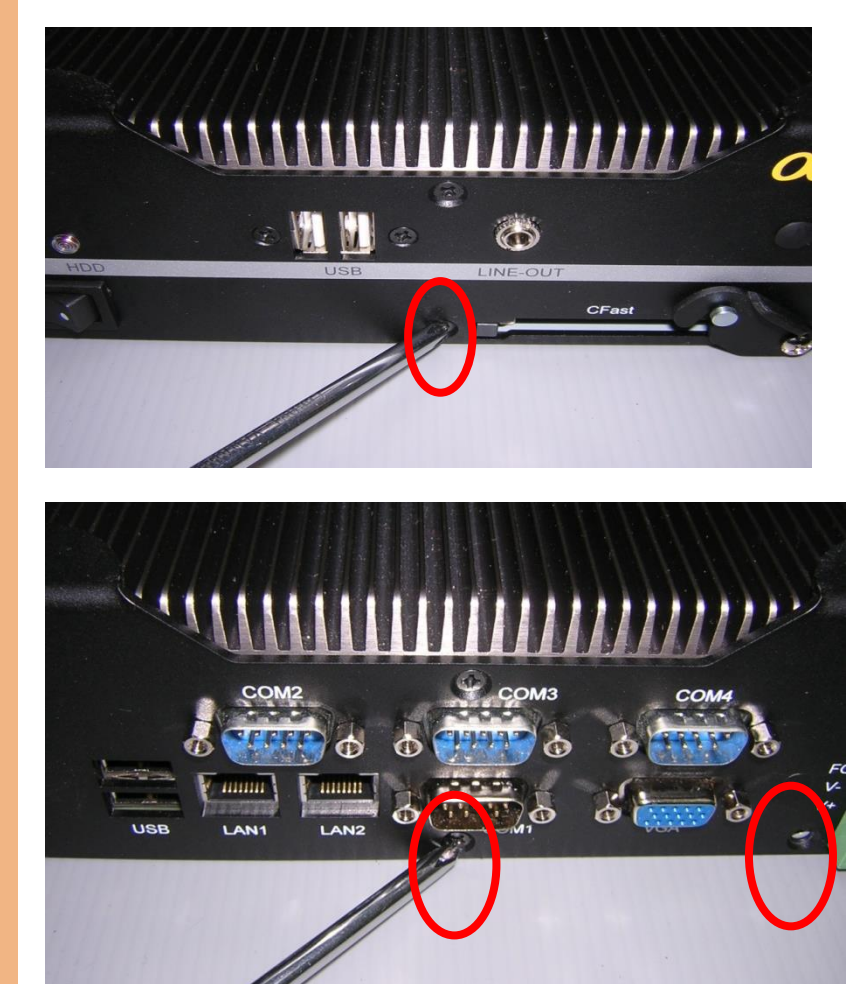

#### Step 2: Remove the highlighted screws to remove the front panel

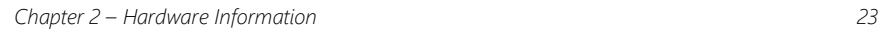

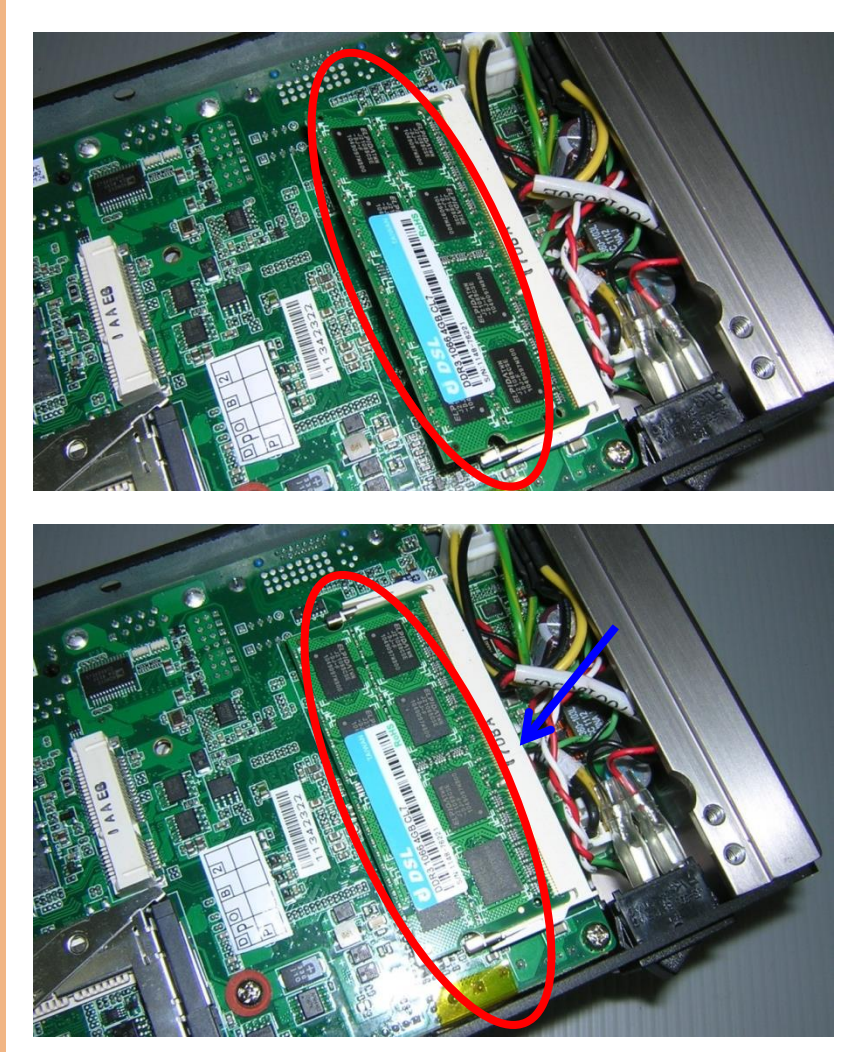

Step 3: Insert the SDRAM to the memory slot, push down to secure
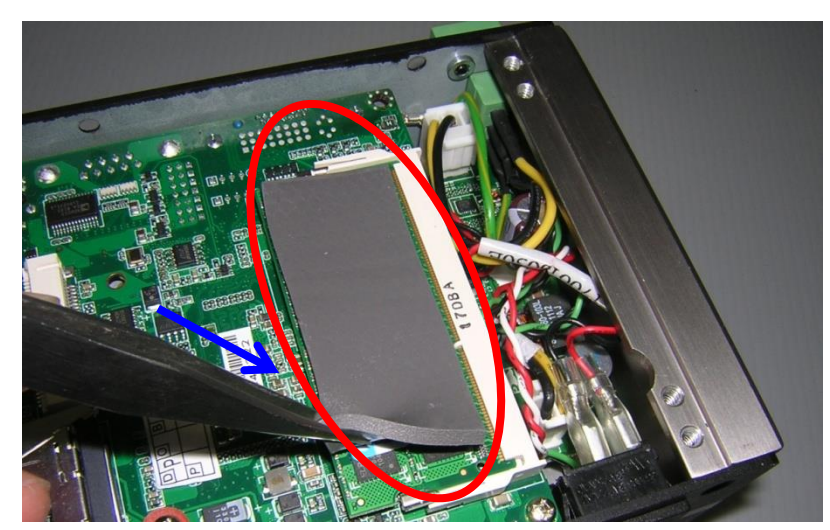

Step 4: Place a heat-spreading sheet onto the SDRAM.

#### 2.8 DIN Rail Installation

Step 1: Attach the DIN Rail kit onto the chassis as shown below.

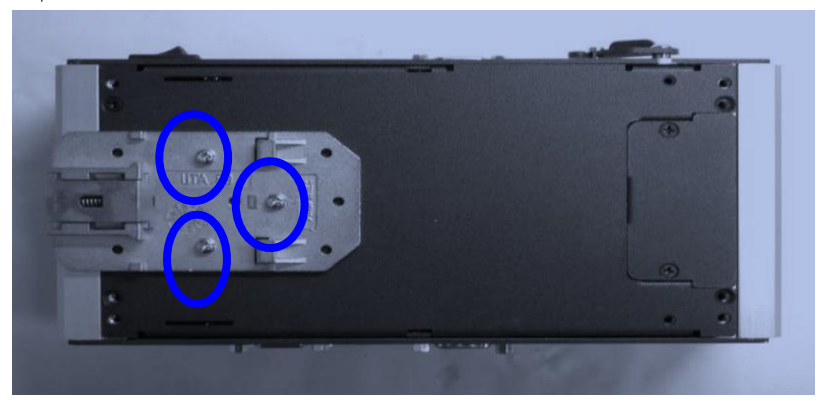

Step 2: Slide a DIN Rail into the DIN Rail kit to check installation

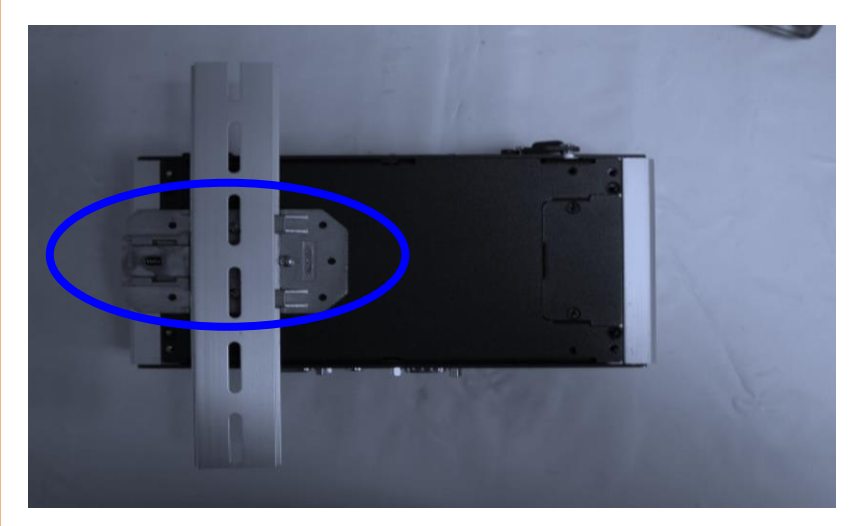

### 2.9 Wallmount Kit Installation

To attach the wallmount kit on to the AEC-6613, tightens the screws as shown in the diagram below.

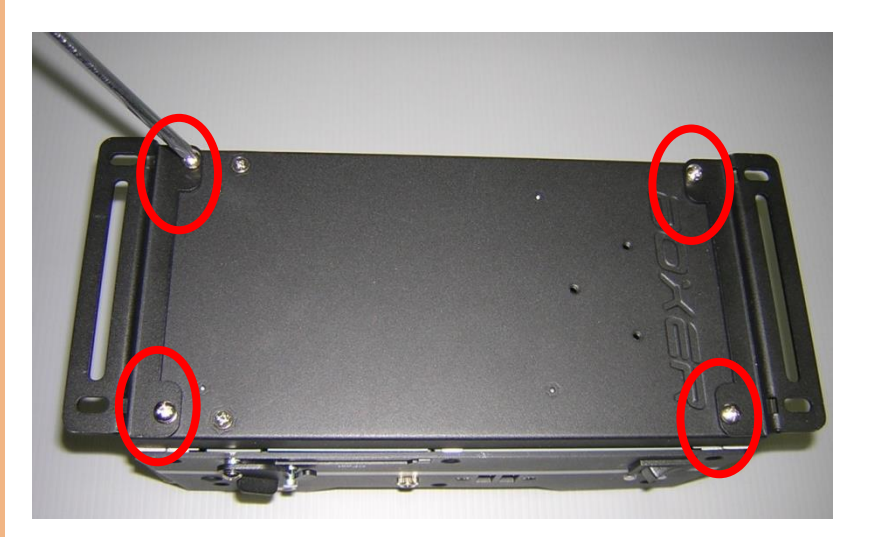

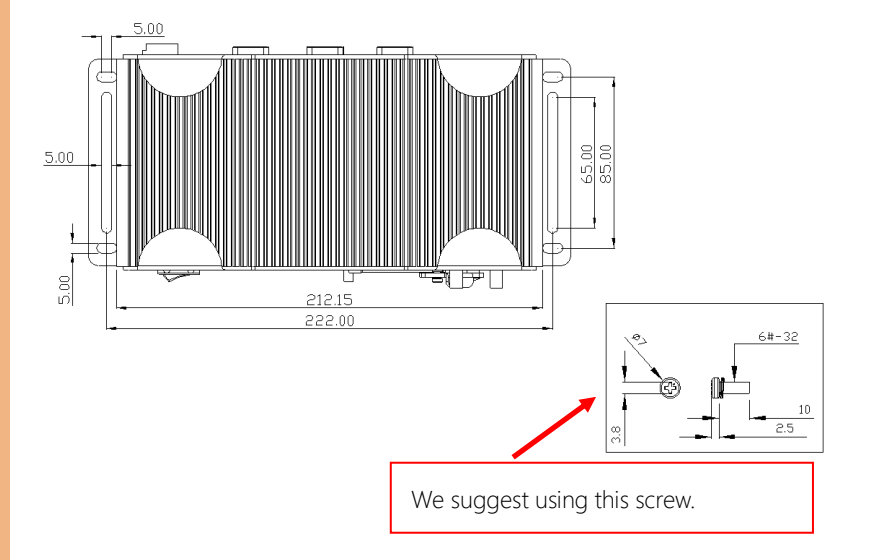

# Chapter 3

AMI BIOS Setup

#### 3.1 System Test and Initialization

The system uses certain routines to perform testing and initialization. If an error, fatal or non-fatal, is encountered, a few short beeps or an error message will be outputted. The board can usually continue the boot up sequence with non-fatal errors.

The system configuration verification routines check the current system configuration against the values stored in the CMOS memory. If they do not match, an error message will be outputted, in which case you will need to run the BIOS setup program to set the configuration information in memory.

There are three situations in which you will need to change the CMOS settings:

- You are starting your system for the first time
- You have changed your system's hardware
- The CMOS memory has lost power and the configuration information is erased

The system's CMOS memory uses a backup battery for data retention, which is to be replaced once emptied.

# 3.2 AMI BIOS Setup

The AMI BIOS ROM has a pre-installed Setup program that allows users to modify basic system configurations, which is stored in the battery-backed CMOS RAM and BIOS NVRAM so that the information is retained when the power is turned off.

To enter BIOS Setup, press <Del> or <F2> immediately while your computer is powering up.

The function for each interface can be found below.

Main – Date and time can be set here. Press <Tab> to switch between date elements

Advanced – Enable/ Disable boot option for legacy network devices

Chipset – For hosting bridge parameters

Boot – Enable/ Disable quiet Boot Option

Security – The setup administrator password can be set here

Save & Exit –Save your changes and exit the program

# 3.3 Setup Submenu: Main

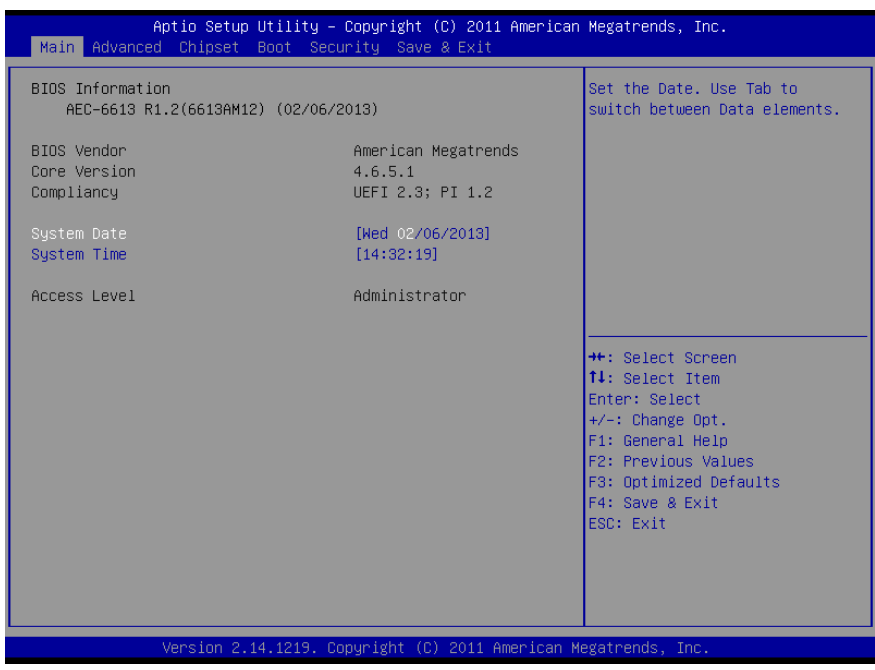

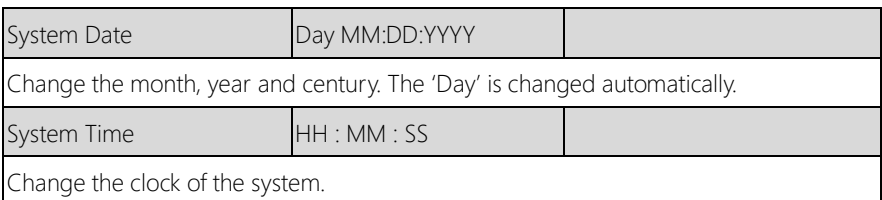

# 3.4 Setup Submenu: Advanced

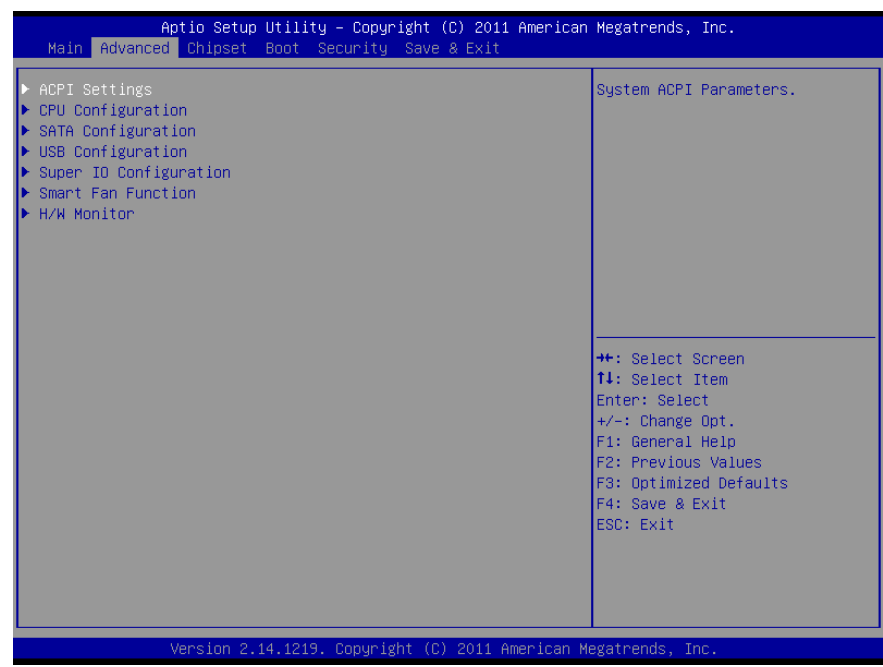

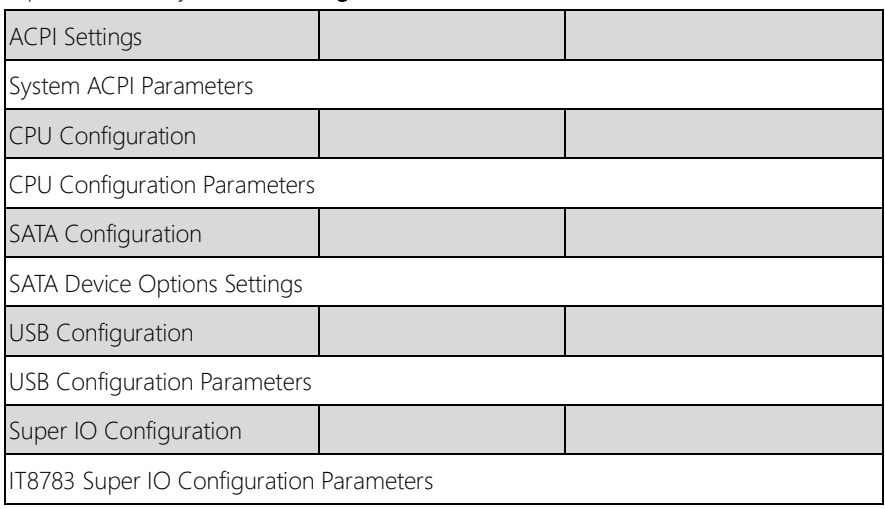

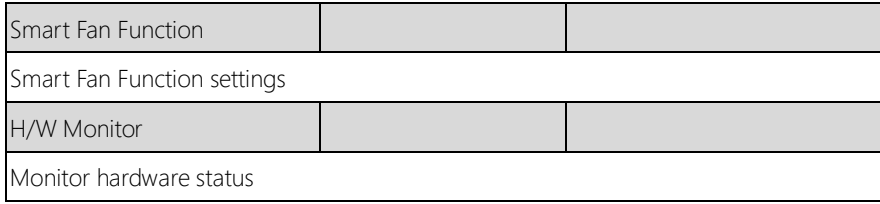

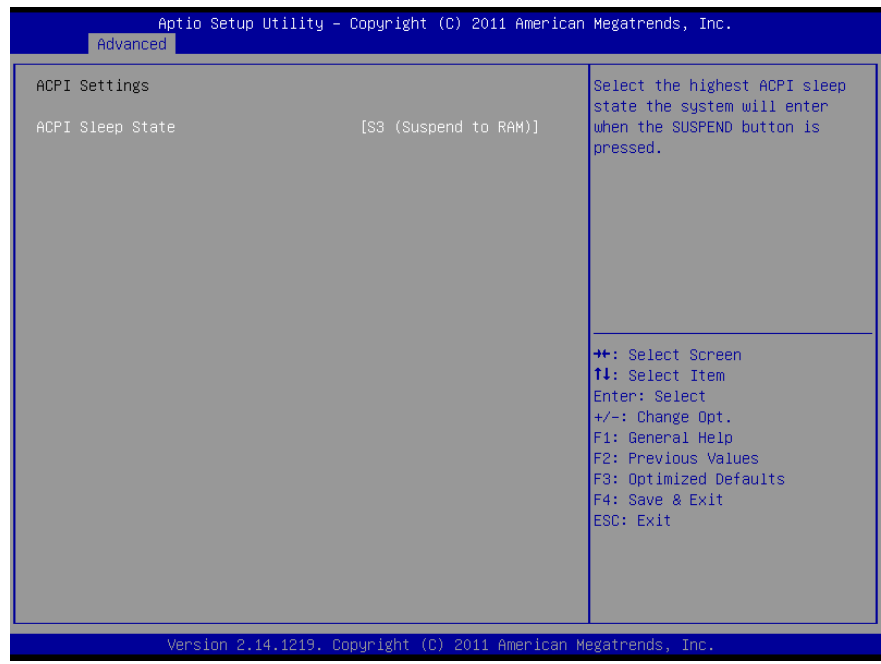

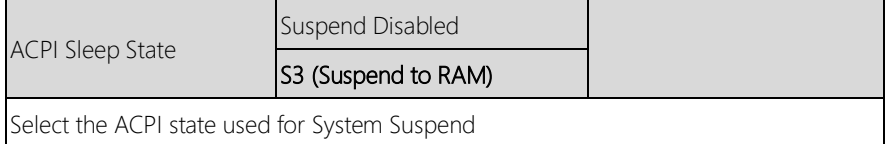

# 3.4.2 Advanced: CPU Computing

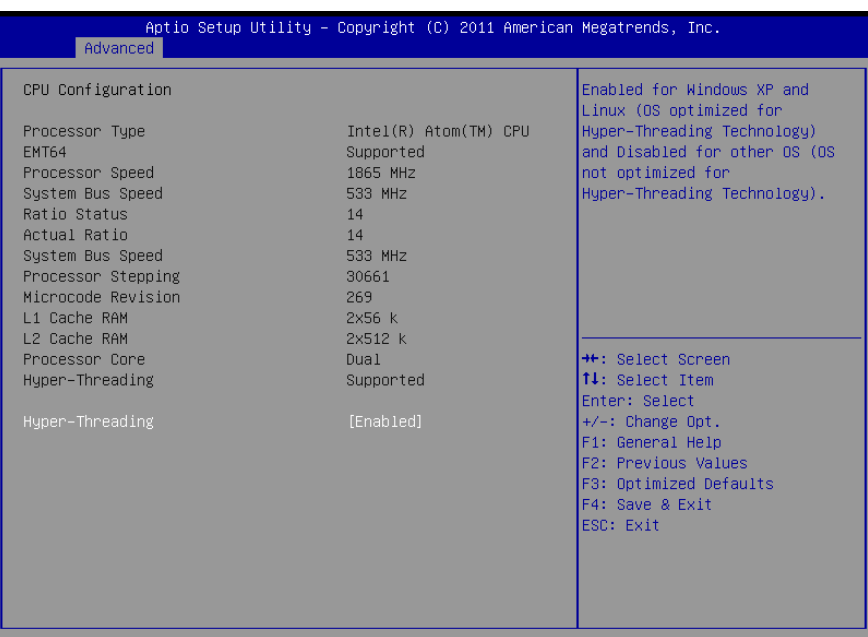

Version 2.14.1219. Copyright (C) 2011 American Megatrends, Inc.

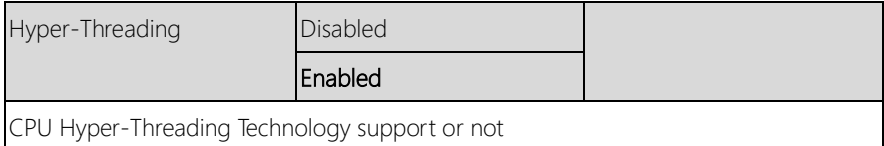

# 3.4.3 Advanced: SATA Configuration

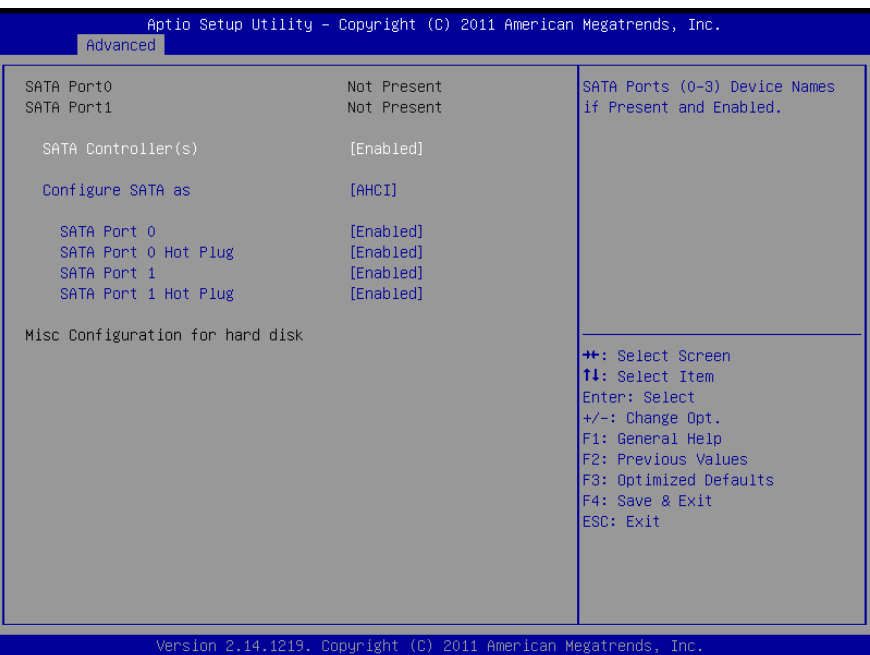

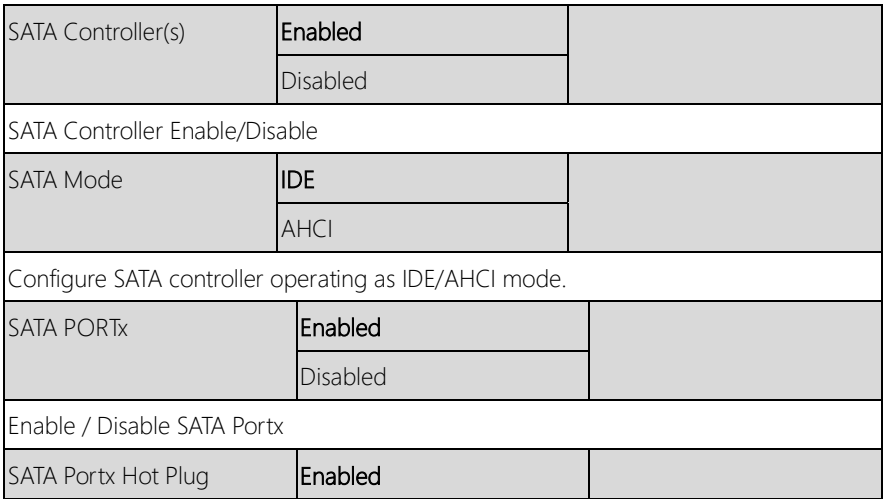

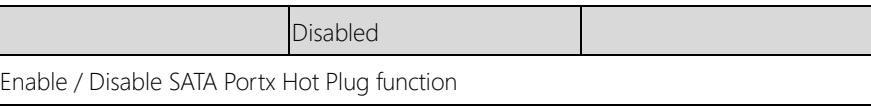

# 3.4.4 Advanced: USB Configuration

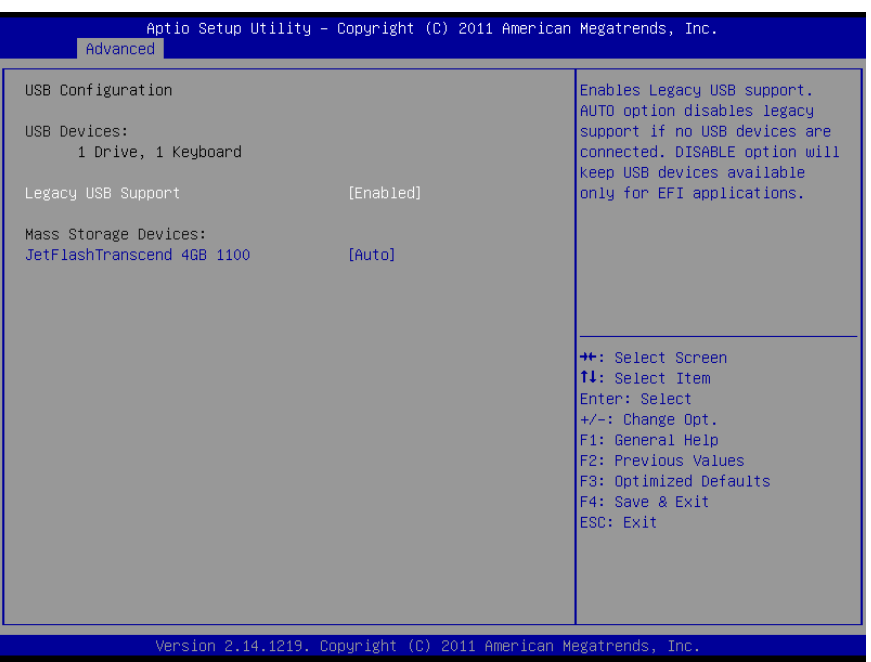

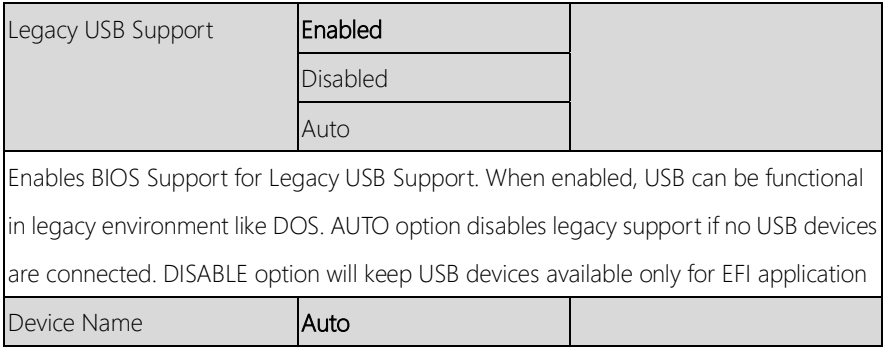

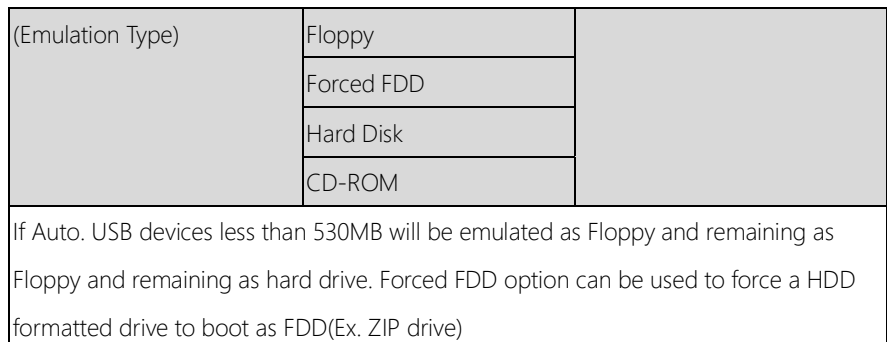

# 3.4.5 Advanced: Super IO Configuration

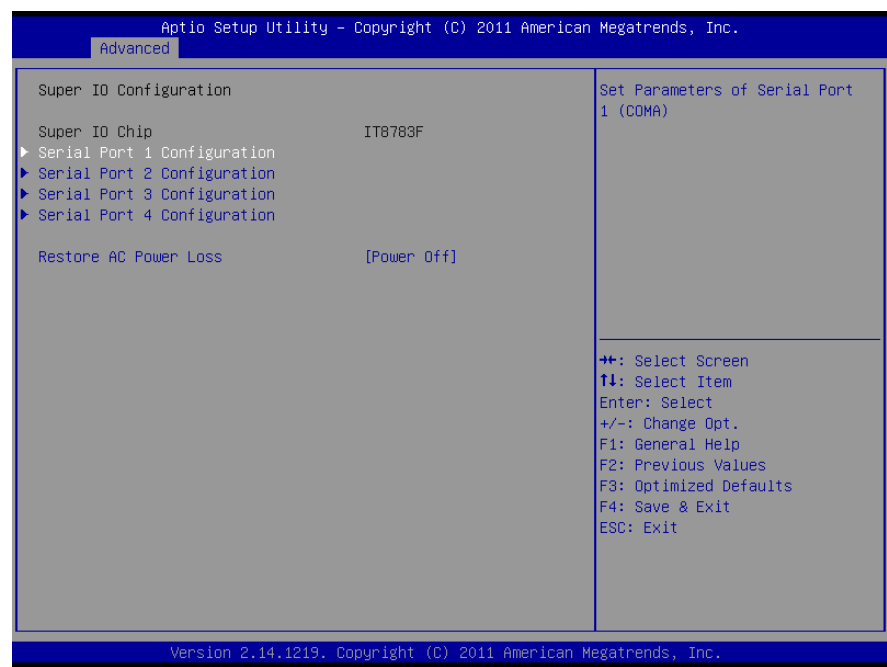

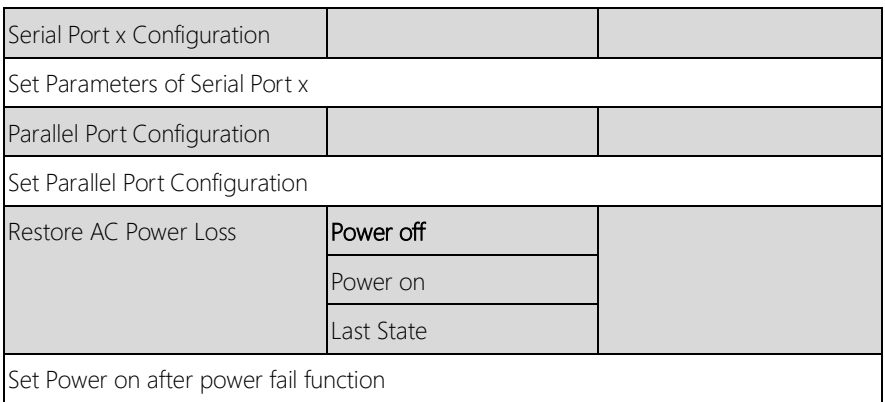

# 3.4.5.1 Super IO Configuration: Serial Port 2 Configuration

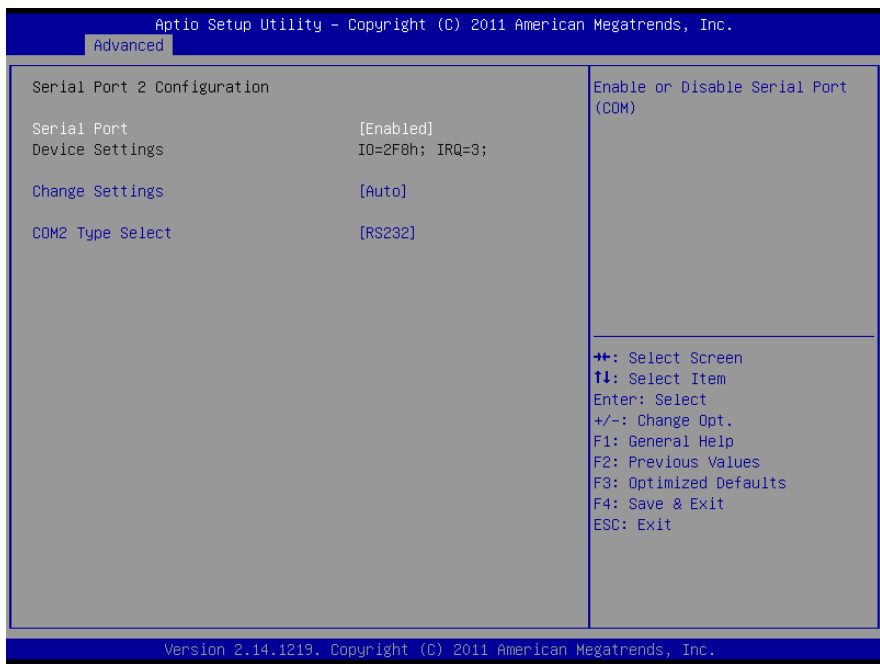

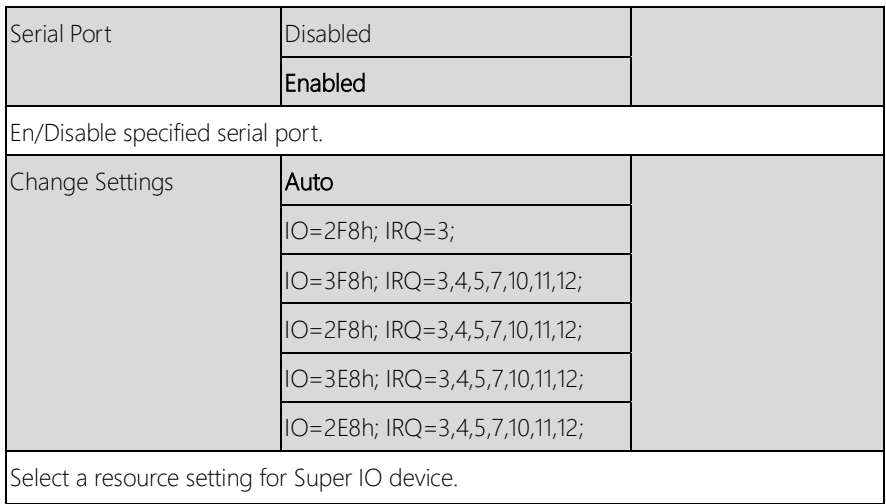

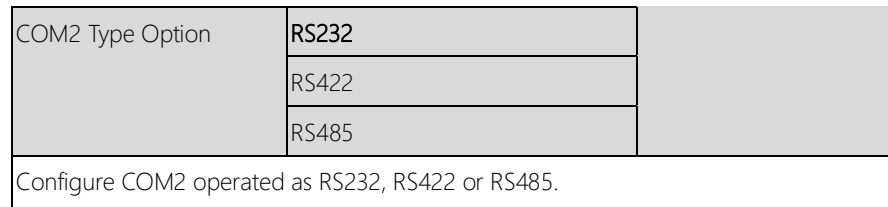

*Chapter 3 – AMI BIOS Setup 41*

# 3.4.6 Advanced: Smart Fan Function

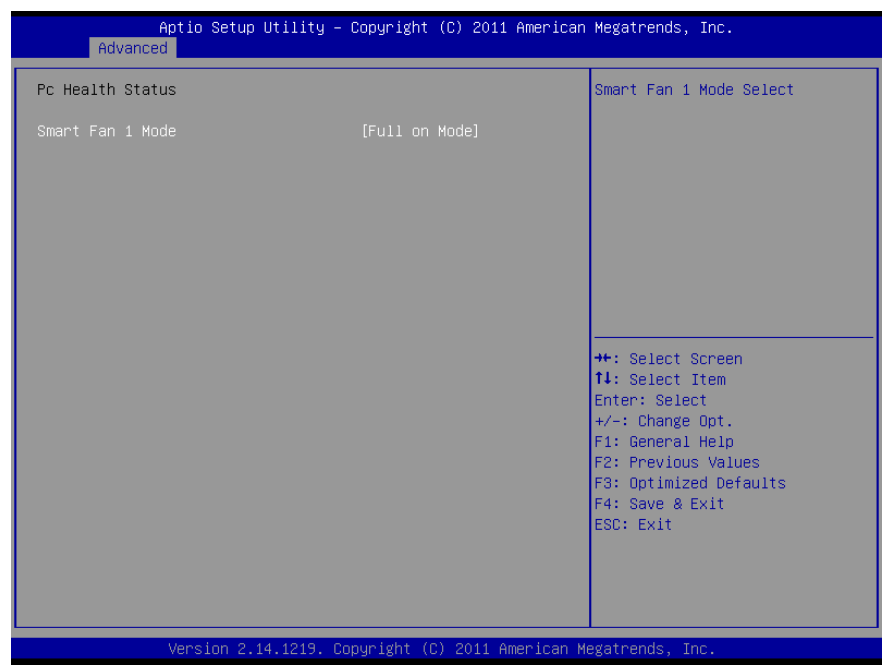

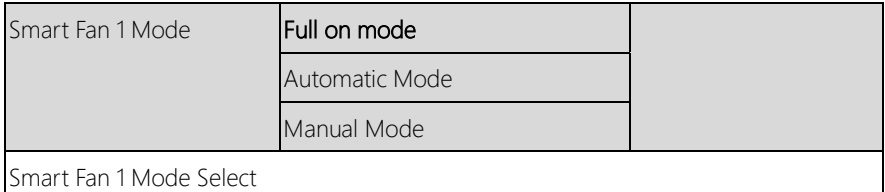

# 3.4.7 Advanced: H/W Monitor

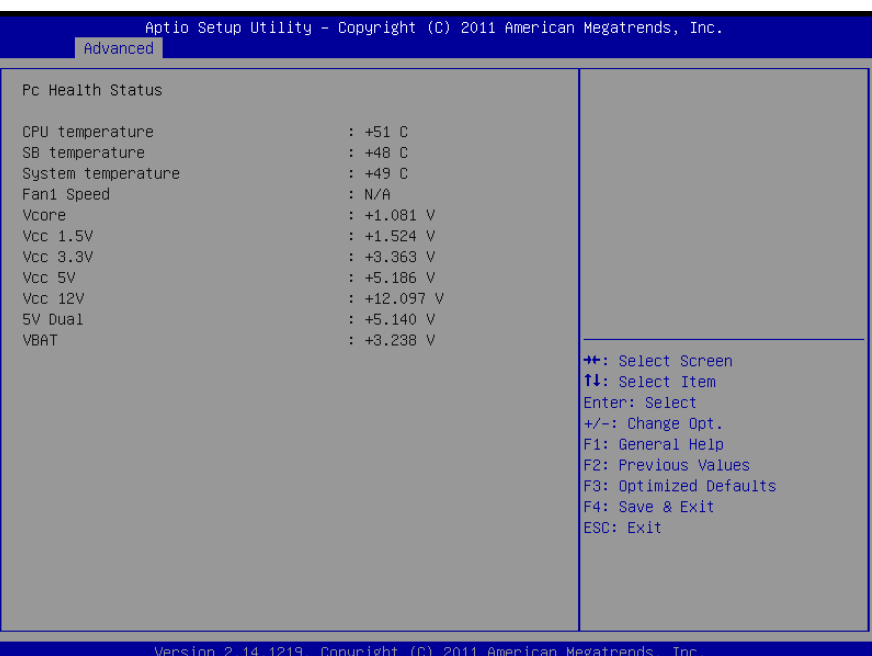

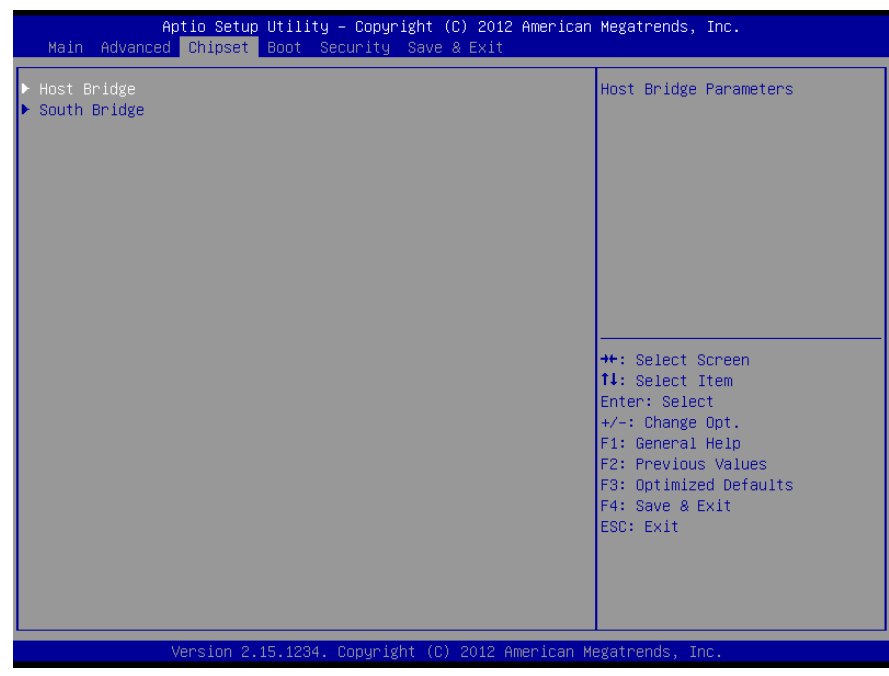

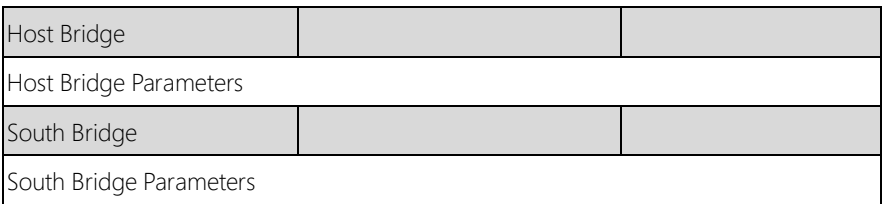

# 3.5.1 Chipset: Host Bridge

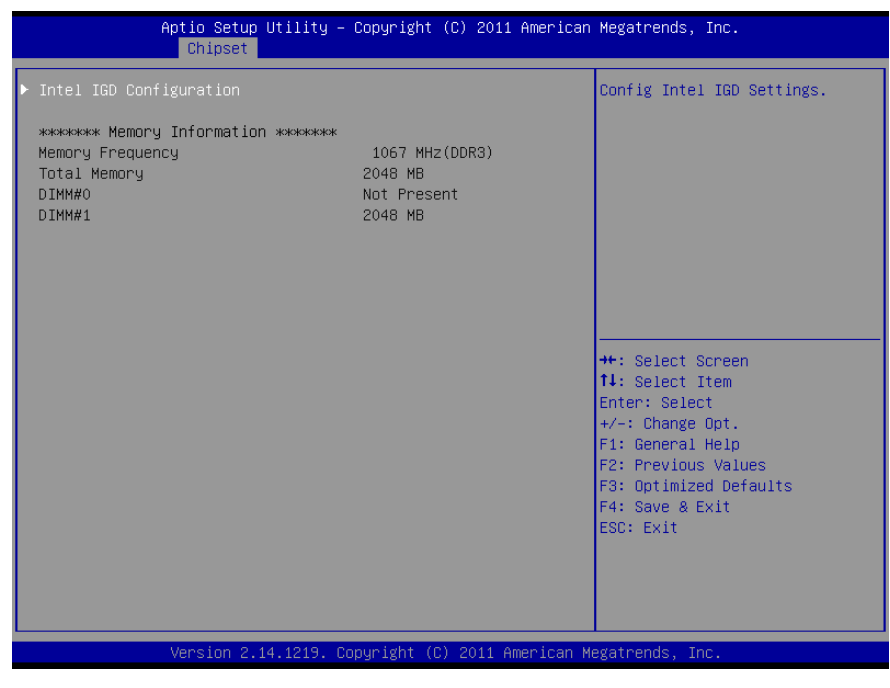

#### Options summary: (default setting)

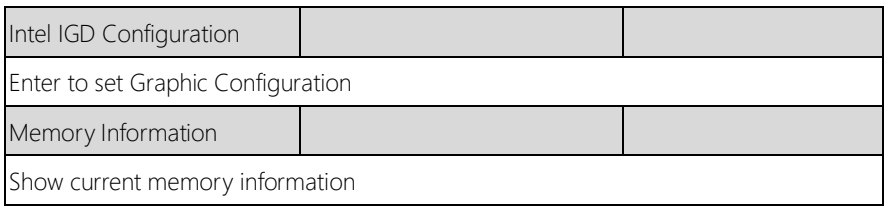

*Chapter 3 – AMI BIOS Setup 45*

# 3.5.1.1 Chipset: IGD Configuration

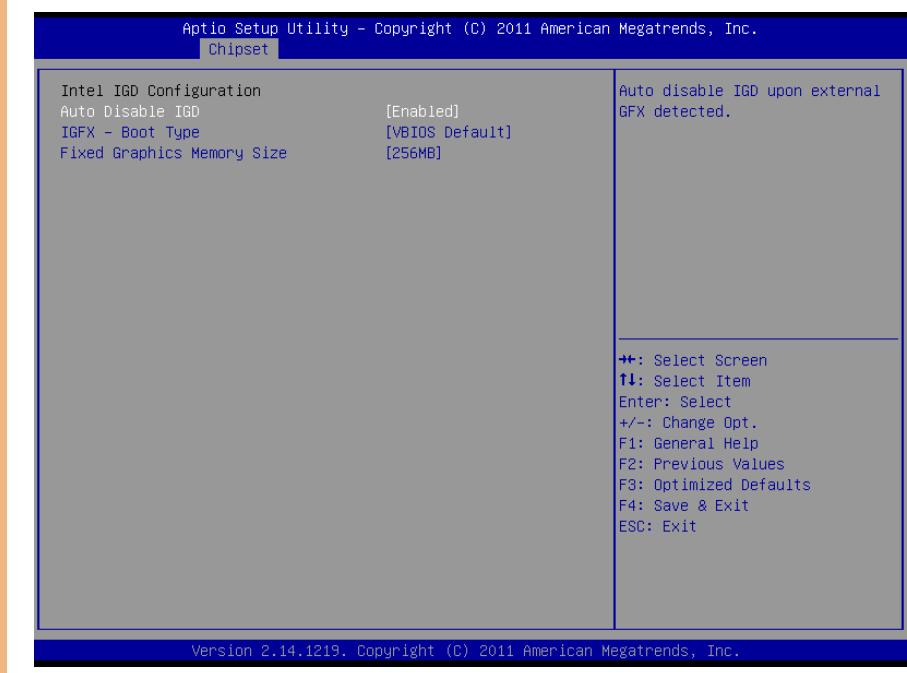

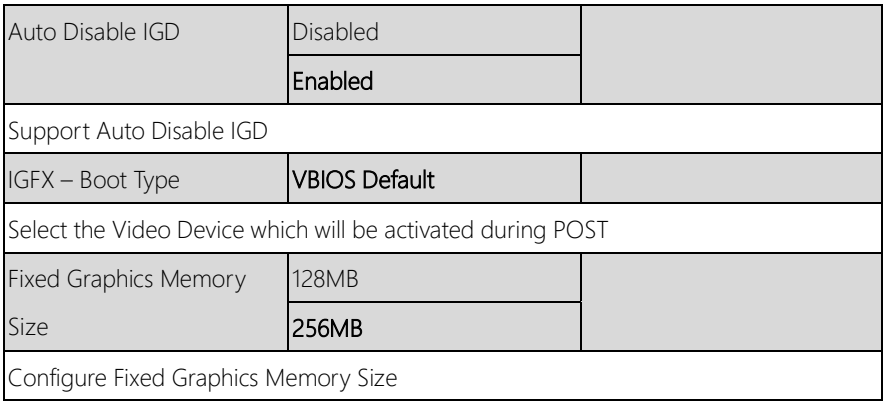

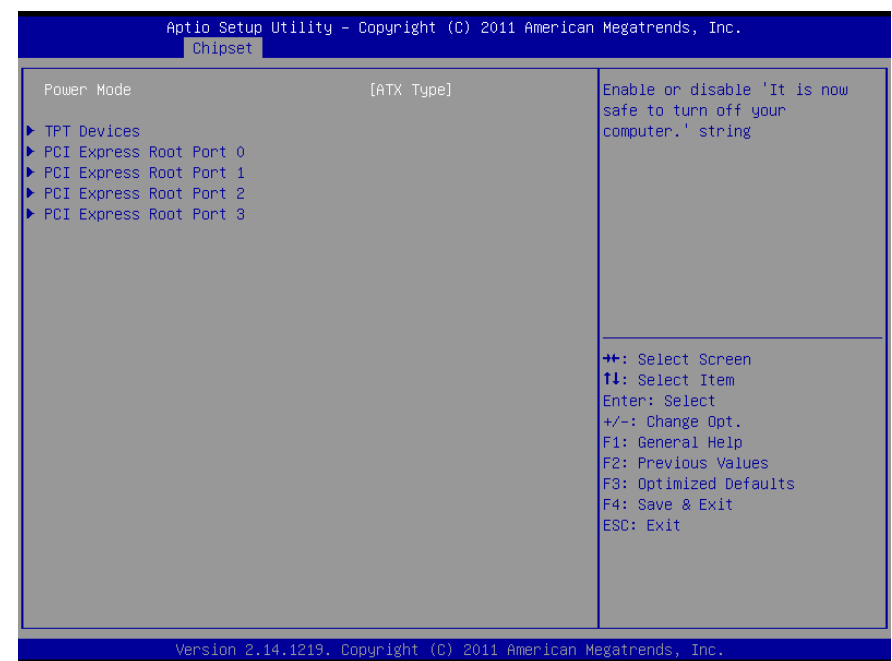

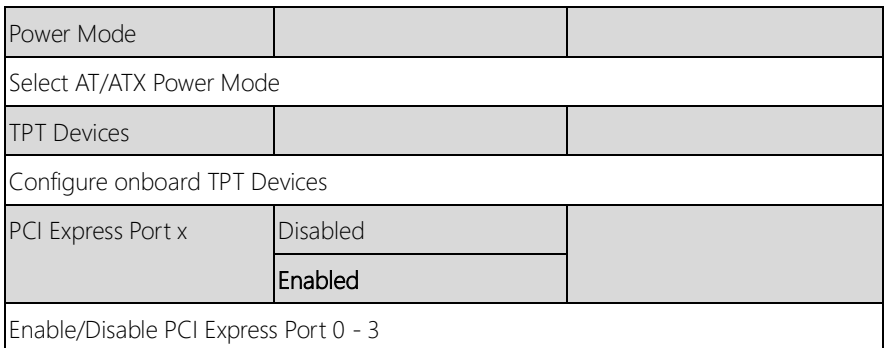

# 3.5.2.1 South Bridge: TPT Devices

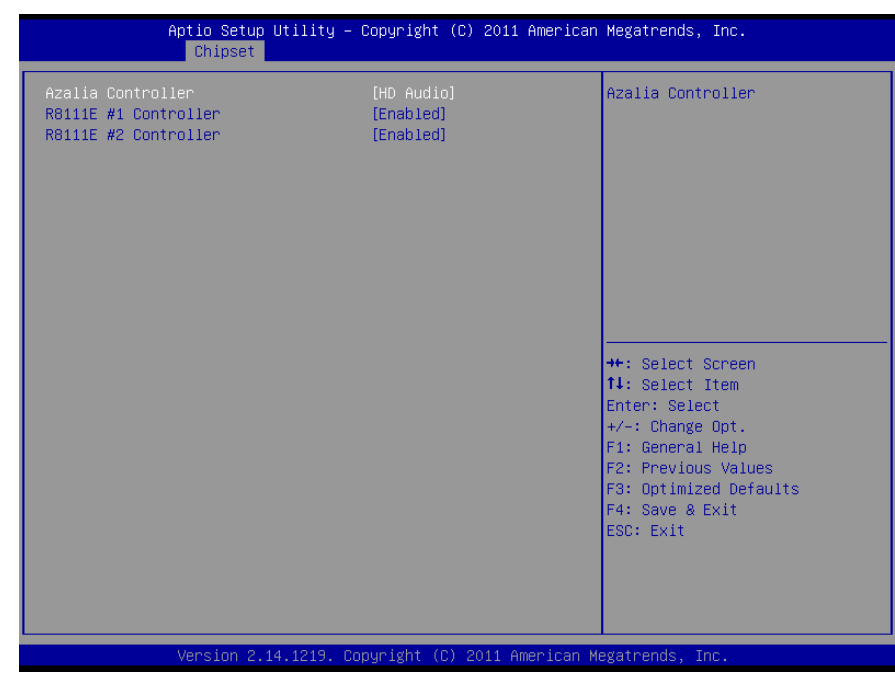

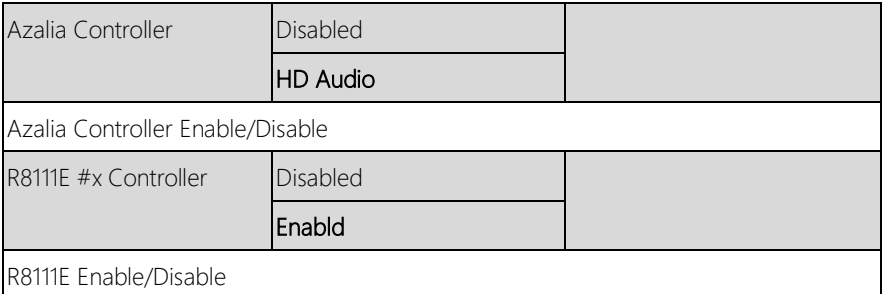

# 3.6 Setup submenu: Boot

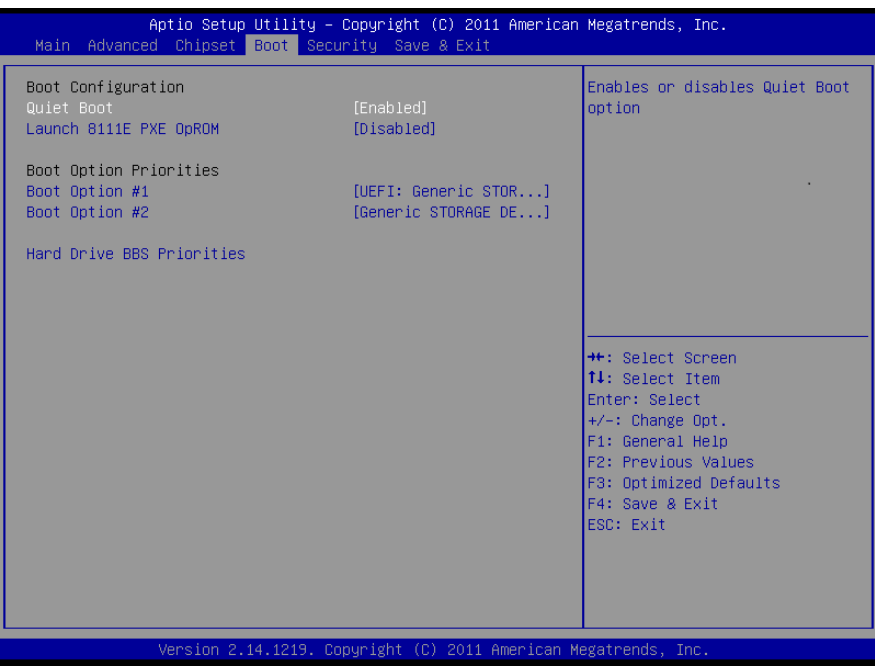

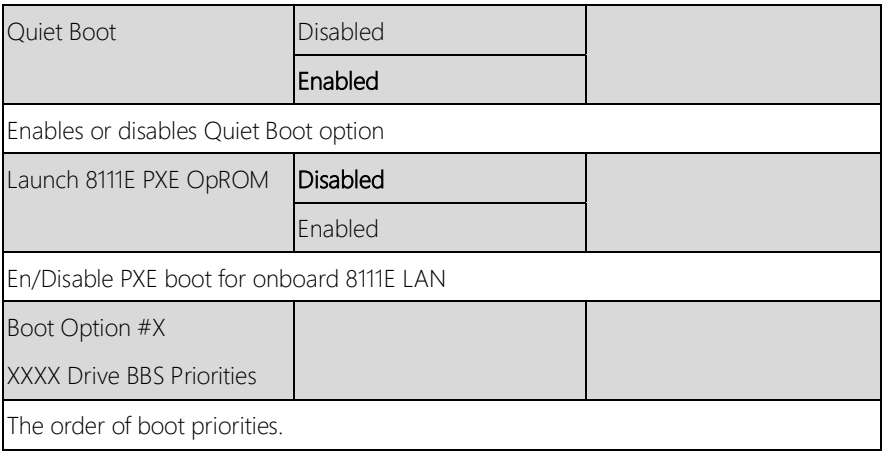

### 3.6.1 Boot: BBS Priorities

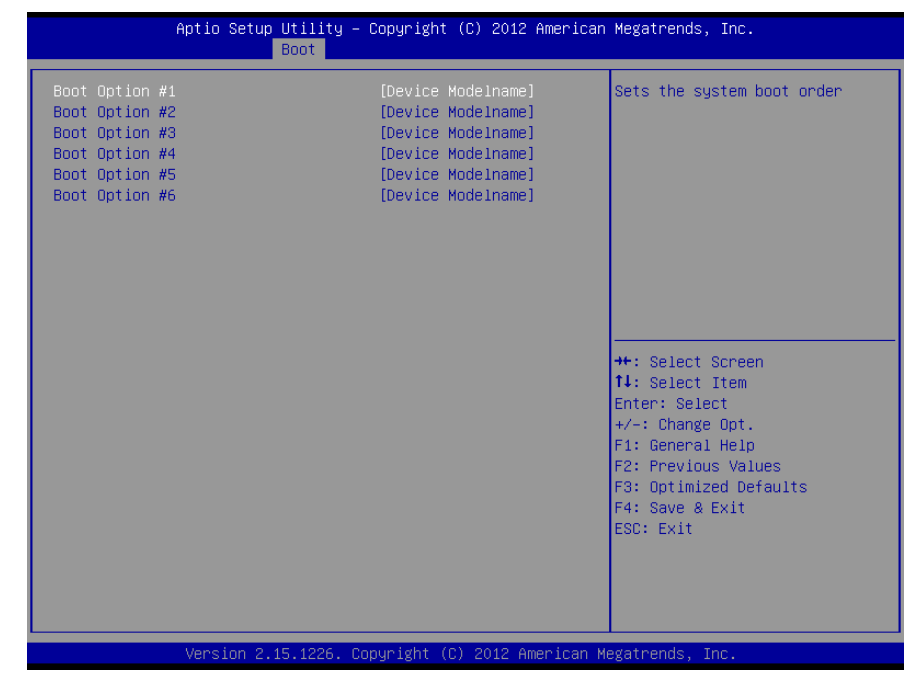

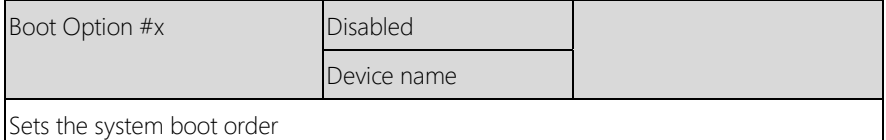

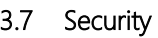

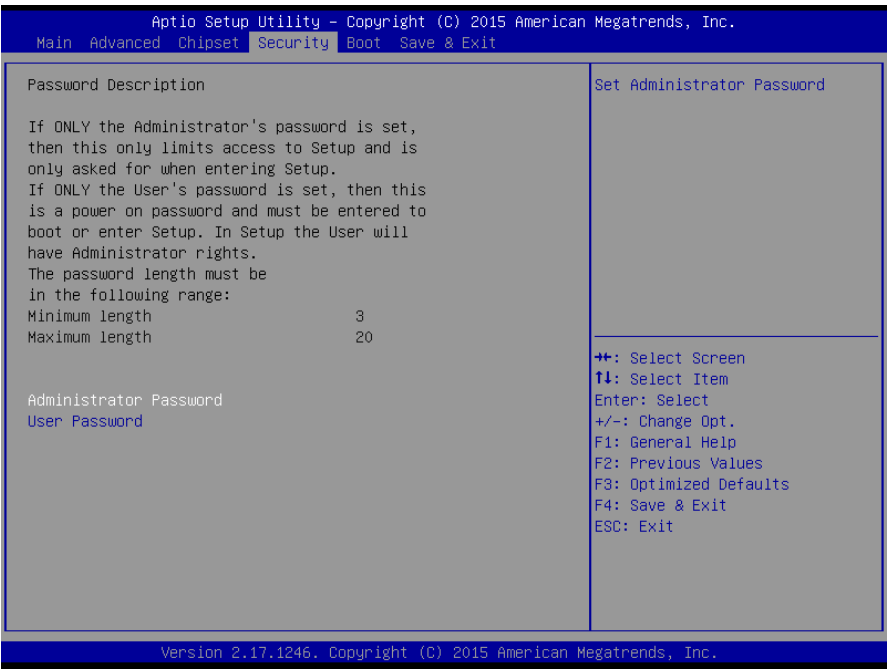

#### Options summary: (default setting)

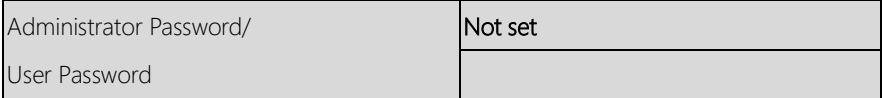

#### Change User/Administrator Password

You can set a User Password once an Administrator Password is set. The password will be required during boot up, or when the user enters the Setup utility. Please Note that a User Password does not provide access to many of the features in the Setup utility.

Select the password you wish to set, press Enter to open a dialog box to enter your password (you can enter no more than six letters or numbers). Press Enter to confirm your entry, after which you will be prompted to retype your password for a final

#### confirmation. Press Enter again after you have retyped it correctly.

#### Removing the Password

Highlight this item and type in the current password. At the next dialog box press Enter to disable password protection.

### 3.7.1 Security: HDD Security

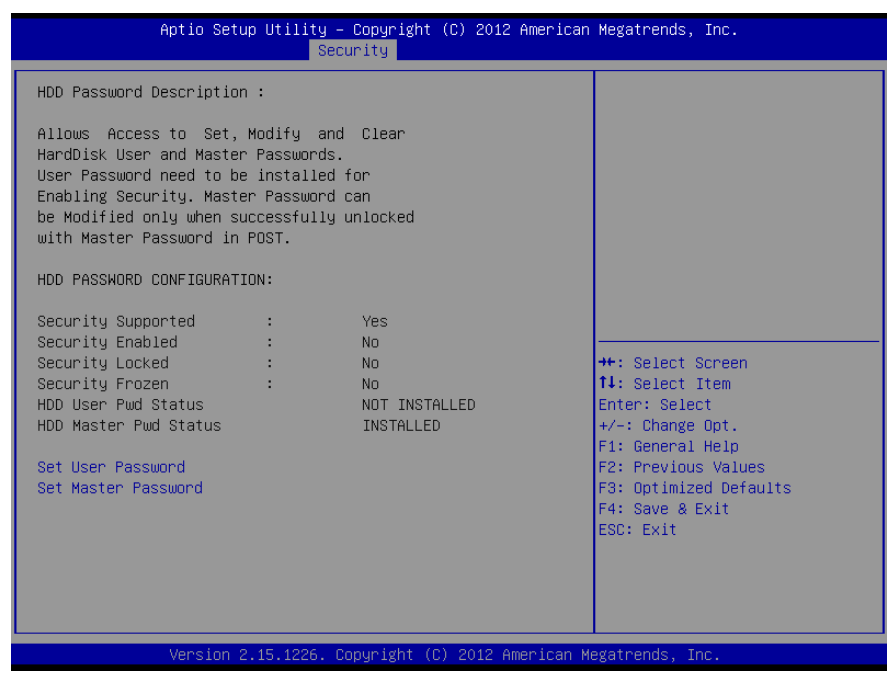

#### Options summary: (default setting)

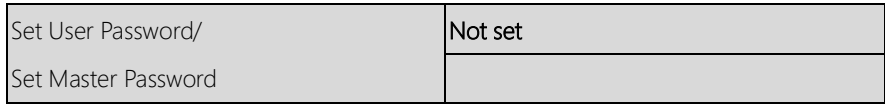

Before booting to OS, HDD will be set to a frozen state. On S3 resume HDD will be unlocked using the HDD Password we entered while system booting.

Select the password you wish to set, press Enter to open a dialog box to enter your password (you can enter no more than six letters or numbers). Press Enter to confirm your entry, after which you will be prompted to retype your password for a final confirmation. Press Enter again after you have retyped it correctly.

### Removing the Password

Highlight this item and type in the current password. At the next dialog box press Enter to disable password protection.

# 3.8 Setup submenu: Save & Exit

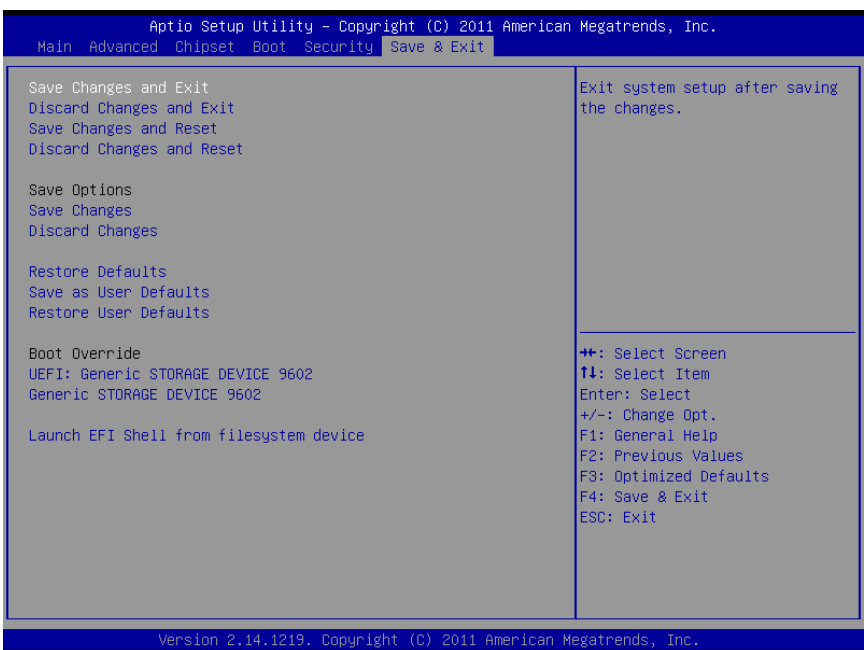

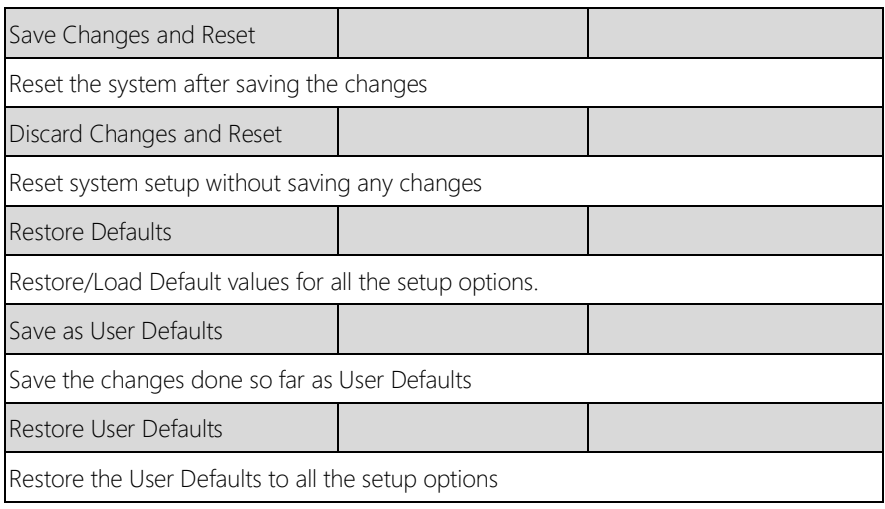

# Chapter 4

– Drivers Installation

#### 4.1 Product CD/DVD

The AEC-6613 comes with a product DVD that contains all the drivers and utilities you need to setup your product. Insert the DVD and follow the steps in the autorun program to install the drivers.

In case the program does not start, follow the sequence below to install the drivers.

#### Step 1 – Install Chipset Driver

- 1. Open the **STEP1 Chipset** folder and select your OS
- 2. Open the .exe file in the folder
- 3. Follow the instructions
- 4. Drivers will be installed automatically

#### Step 2 – Install Graphic Driver

- 1. Open the **STEP2 VGA** folder and select your OS
- 2. Open the.exe/cmd file in the folder
- 3. Follow the instructions
- 4. Drivers will be installed automatically

#### Step 3 – Install LAN Driver

- 1. Open the **STEP3 LAN** folder and select your OS
- 2. Open the **setup.exe** file in the folder
- 3. Follow the instructions
- 4. Drivers will be installed automatically

#### Step 4 – Install Audio Driver

- 1. Open the **STEP4 Audio** folder and select your OS
- 2. Open the **Setup.exe** file in the folder
- 3. Follow the instructions
- 4. Drivers will be installed automatically

#### Step 5 – Install RAID & AHCI Driver

Please refer to Appendix C

#### Step 6 – Install Serial Port Driver (Optional)

- 1. Open the **STEP6 Serial Port Driver (Optional)** folder and select your OS
- 2. Open the.exe file in the folder
- 3. Follow the instructions
- 4. Drivers will be installed automatically

Note: If you are using a Chinese version of Windows, install the Serial Patch v1.0.1 first

# Appendix A

- Watchdog Timer Programming

#### A.1 Watchdog Timer Programming

AEC-6613 utilizes the ITE 8783 chipset as its watchdog timer controller. Below are the procedures to complete its configuration and the AAEON initial watchdog timer program is also attached based on which you can develop customized program to fit your application.

#### Configuring Sequence Description

After the hardware reset or power-on reset, the ITE 8783 enters the normal mode with all logical devices disabled except KBC. The initial state (enable bit ) of this logical device (KBC) is determined by the state of pin 121 (DTR1#) at the falling edge of the system reset during power-on reset.

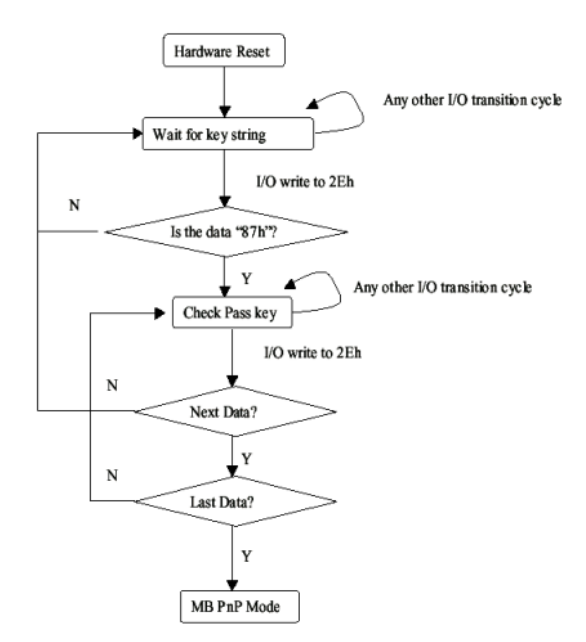

There are three steps to complete the configuration setup: (1) Enter the MB PnP Mode; (2) Modify the data of configuration registers; (3) Exit the MB PnP Mode. Undesired

result may occur if the MB PnP Mode is not exited normally.

#### (1) Enter the MB PnP Mode

To enter the MB PnP Mode, four special I/O write operations are to be performed

during Wait for Key state. To ensure the initial state of
the key-check logic, it is necessary to perform four write operations to the Special Address port (2EH). Two different enter keys are provided to select configuration ports (2Eh/2Fh) of the next step.

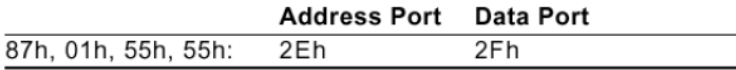

# (2) Modify the Data of the Registers

All configuration registers can be accessed after entering the MB PnP Mode. Before accessing a selected register, the content of Index 07h must be changed to the LDN to which the register belongs, except some Global registers.

# (3) Exit the MB PnP Mode

Set bit 1 of the configure control register (Index=02h) to 1 to exit the MB PnP Mode.

# WatchDog Timer Configuration Registers

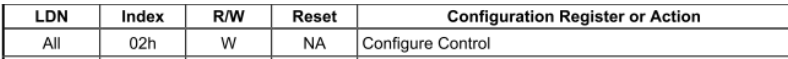

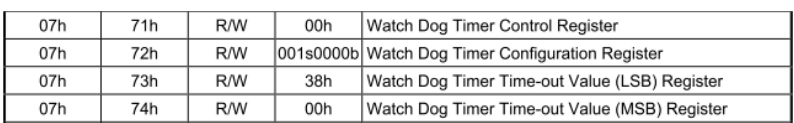

# Configure Control (Index=02h)

This register is write only. Its values are not sticky; that is to say, a hardware reset will automatically clear the bits, and does not require the software to clear them.

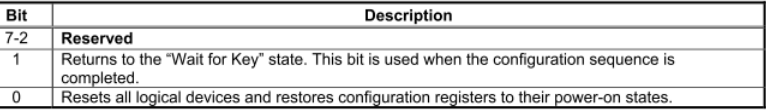

# Watch Dog Timer 1, 2, 3 Control Register (Index=71h,81h,91h Default=00h)

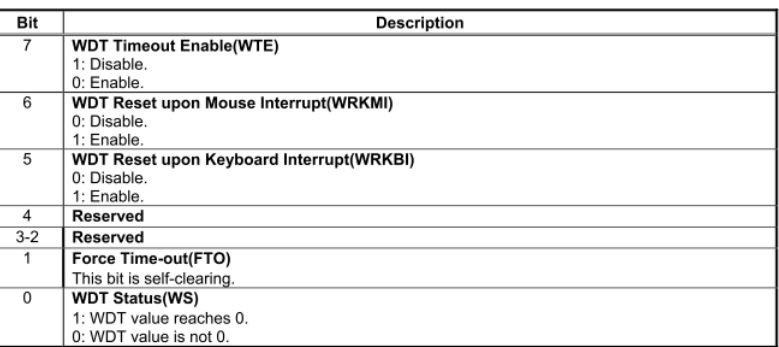

# Watch Dog Timer 1, 2, 3 Configuration Register (Index=72h, 82h, 92h

# Default=001s0000b)

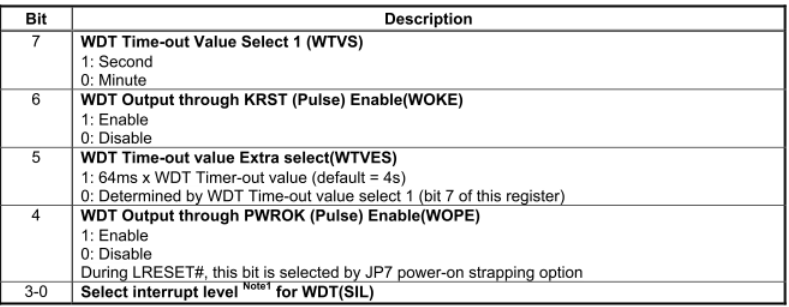

# Watch Dog Timer 1,2,3 Time-Out Value (LSB) Register (Index=73h,83h,93h, Default=38h)

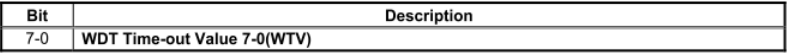

# Watch Dog Timer 1,2,3 Time-Out Value (MSB) Register (Index=74h,84h,94h Default=00h)

 $\overline{Bit}$  $7 - 0$ WDT Time-out Value 15-8(WTV)

*Appendix A – Watchdog Timer Programming 63*

# A.2 ITE8783 Watchdog Timer Initial Program

.MODEL SMALL .CODE Main: CALL Enter\_Configuration\_mode CALL Check\_Chip mov cl, 7 call Set\_Logic\_Device ;time setting mov cl, 10 ; 10 Sec dec al Watch Dog Setting: ;Timer setting mov al, cl mov cl, 73h call Superio\_Set\_Reg ;Clear by keyboard or mouse interrupt mov al, 0f0h mov cl, 71h call Superio\_Set\_Reg ;unit is second. mov al, 0C0H mov cl, 72h call Superio\_Set\_Reg ; game port enable mov cl, 9 call Set\_Logic\_Device

Initial\_OK: CALL Exit\_Configuration\_mode MOV AH,4Ch INT 21h

Enter\_Configuration\_Mode PROC NEAR MOV SI,WORD PTR CS:[Offset Cfg\_Port]

MOV DX,02Eh

MOV CX,04h

Init\_1: MOV AL,BYTE PTR CS:[SI]

OUT DX,AL

INC SI

LOOP Init\_1

RET

Enter\_Configuration\_Mode ENDP

Exit\_Configuration\_Mode PROC NEAR MOV AX,0202h CALL Write\_Configuration\_Data RET Exit\_Configuration\_Mode ENDP

Check\_Chip PROC NEAR

MOV AL,20h

CALL Read\_Configuration\_Data CMP AL,87h JNE Not\_Initial

MOV AL,21h CALL Read\_Configuration\_Data CMP AL,81h

JNE Not\_Initial

Need\_Initial:

CLC

STC RET

RET

Not\_Initial:

Check\_Chip ENDP

Read\_Configuration\_Data PROC NEAR

MOV DX,WORD PTR CS:[Cfg\_Port+04h]

OUT DX,AL

MOV DX,WORD PTR CS:[Cfg\_Port+06h]

IN AL,DX

RET

Read\_Configuration\_Data ENDP

Write\_Configuration\_Data PROC NEAR MOV DX,WORD PTR CS:[Cfg\_Port+04h] OUT DX,AL

XCHG AL,AH

OUT DX,AL

RET Write\_Configuration\_Data ENDP Superio\_Set\_Reg proc near push ax MOV DX,WORD PTR CS:[Cfg\_Port+04h] mov al,cl out dx,al pop ax inc dx out dx,al ret Superio\_Set\_Reg endp.Set\_Logic\_Device proc near Set\_Logic\_Device proc near push ax push cx xchg al,cl mov cl,07h call Superio\_Set\_Reg pop cx pop ax ret Set\_Logic\_Device endp ;Select 02Eh->Index Port, 02Fh->Data Port Cfg\_Port DB 087h,001h,055h,055h

MOV DX,WORD PTR CS:[Cfg\_Port+06h]

# DW 02Eh,02Fh

# END Main

Note: Interrupt level mapping 0Fh-Dh: not valid 0Ch: IRQ12

03h: IRQ3 02h: not valid 01h: IRQ1 00h: no interrupt selected

. .

# Appendix B

I/O Information

# B.1 I/O Address Map

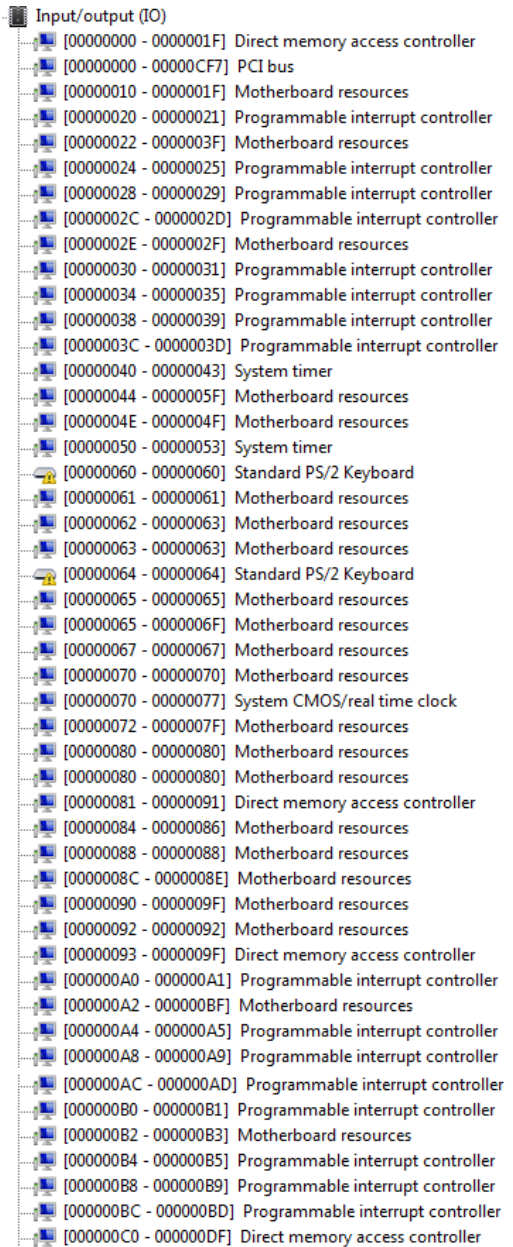

# Fanless Embedded Box PC

 $\overline{a}$ 

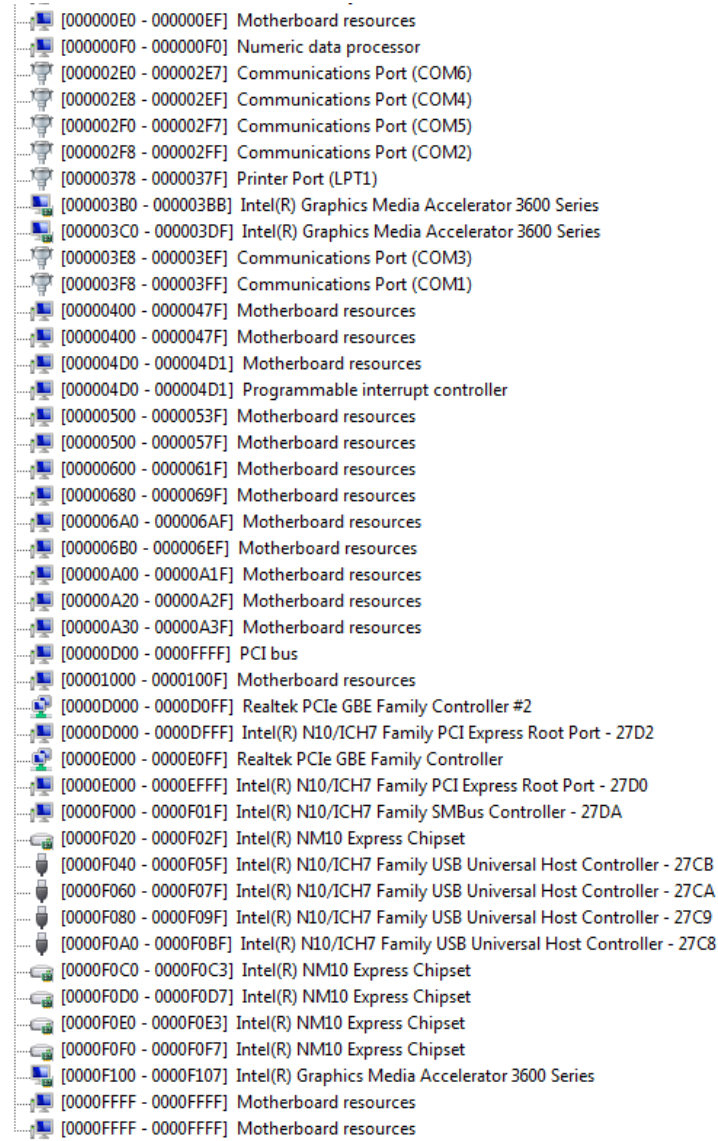

# B.2 1<sup>st</sup> Memory Address Map

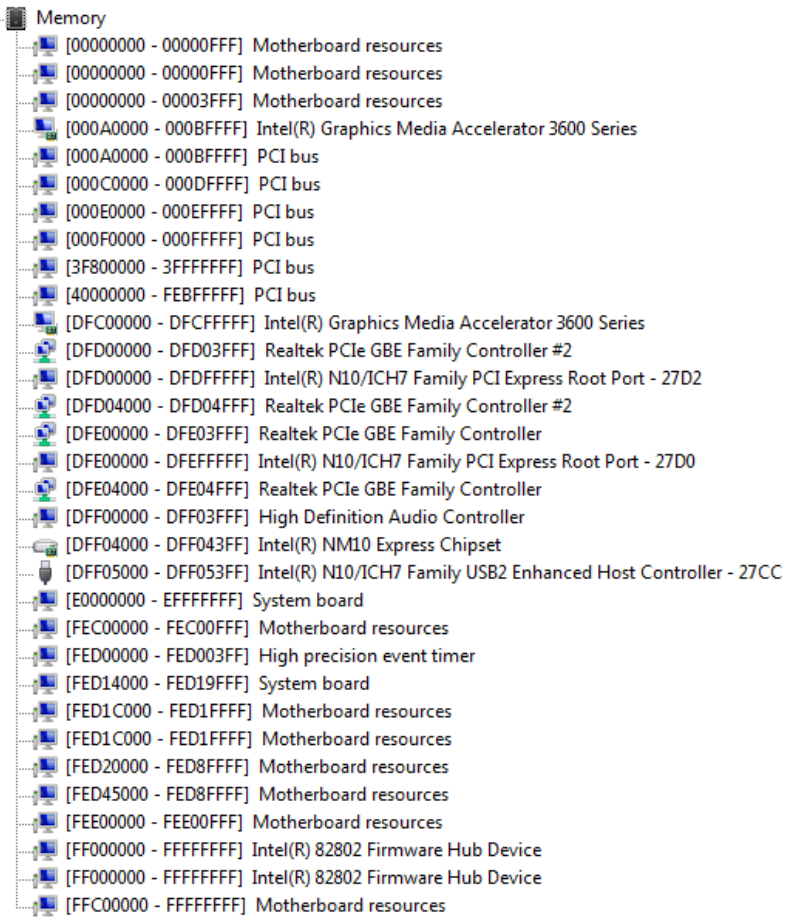

.<br>ه

J Interrupt request (IRO) [ISA) 0x00000000 (00) System timer (ISA) 0x00000001 (01) Standard PS/2 Keyboard (ISA) 0x00000003 (03) Communications Port (COM2) (ISA) 0x0000004 (04) Communications Port (COM1) (ISA) 0x0000005 (05) Communications Port (COM5) (ISA) 0x00000007 (07) Communications Port (COM6) (ISA) 0x0000008 (08) System CMOS/real time clock (ISA) 0x0000000A (10) Communications Port (COM3) (ISA) 0x0000000B (11) Communications Port (COM4) (ISA) 0x0000000C (12) Microsoft PS/2 Mouse (ISA) 0x000000D (13) Numeric data processor (ISA) 0x00000051 (81) Microsoft ACPI-Compliant System (ISA) 0x0000052 (82) Microsoft ACPI-Compliant System (ISA) 0x00000053 (83) Microsoft ACPI-Compliant System [ISA) 0x00000054 (84) Microsoft ACPI-Compliant System [ISA] 0x00000055 (85) Microsoft ACPI-Compliant System [ISA) 0x00000056 (86) Microsoft ACPI-Compliant System (ISA) 0x00000057 (87) Microsoft ACPI-Compliant System (ISA) 0x00000058 (88) Microsoft ACPI-Compliant System (ISA) 0x00000059 (89) Microsoft ACPI-Compliant System (ISA) 0x0000005A (90) Microsoft ACPI-Compliant System (ISA) 0x0000005B (91) Microsoft ACPI-Compliant System (ISA) 0x0000005C (92) Microsoft ACPI-Compliant System (ISA) 0x0000005D (93) Microsoft ACPI-Compliant System [ISA] 0x0000005E (94) Microsoft ACPI-Compliant System (ISA) 0x0000005F (95) Microsoft ACPI-Compliant System (ISA) 0x00000060 (96) Microsoft ACPI-Compliant System (ISA) 0x00000061 (97) Microsoft ACPI-Compliant System (ISA) 0x00000062 (98) Microsoft ACPI-Compliant System (ISA) 0x00000063 (99) Microsoft ACPI-Compliant System (ISA) 0x0000064 (100) Microsoft ACPI-Compliant System [ISA] 0x00000065 (101) Microsoft ACPI-Compliant System (ISA) 0x0000066 (102) Microsoft ACPI-Compliant System (ISA) 0x0000067 (103) Microsoft ACPI-Compliant System (ISA) 0x00000068 (104) Microsoft ACPI-Compliant System [ISA] 0x00000069 (105) Microsoft ACPI-Compliant System (ISA) 0x000006A (106) Microsoft ACPI-Compliant System (ISA) 0x0000006C (108) Microsoft ACPI-Compliant System (ISA) 0x000006D (109) Microsoft ACPI-Compliant System (ISA) 0x0000006E (110) Microsoft ACPI-Compliant System (ISA) 0x000006F (111) Microsoft ACPI-Compliant System (ISA) 0x0000070 (112) Microsoft ACPI-Compliant System (ISA) 0x00000071 (113) Microsoft ACPI-Compliant System [ISA] 0x00000072 (114) Microsoft ACPI-Compliant System (ISA) 0x00000073 (115) Microsoft ACPI-Compliant System [ISA) 0x00000074 (116) Microsoft ACPI-Compliant System (ISA) 0x00000075 (117) Microsoft ACPI-Compliant System [ISA] 0x00000076 (118) Microsoft ACPI-Compliant System (ISA) 0x00000077 (119) Microsoft ACPI-Compliant System (ISA) 0x0000078 (120) Microsoft ACPI-Compliant System [ISA] 0x00000079 (121) Microsoft ACPI-Compliant System (ISA) 0x0000007A (122) Microsoft ACPI-Compliant System (ISA) 0x000007B (123) Microsoft ACPI-Compliant System (ISA) 0x000007C (124) Microsoft ACPI-Compliant System [ISA] 0x0000007D (125) Microsoft ACPI-Compliant System (ISA) 0x0000007E (126) Microsoft ACPI-Compliant System (ISA) 0x000007F (127) Microsoft ACPI-Compliant System 4 (ISA) 0x0000080 (128) Microsoft ACPI-Compliant System (ISA) 0x0000081 (129) Microsoft ACPI-Compliant System

*Appendix B – I/O Information 73*

(ISA) 0x00000082 (130) Microsoft ACPI-Compliant System

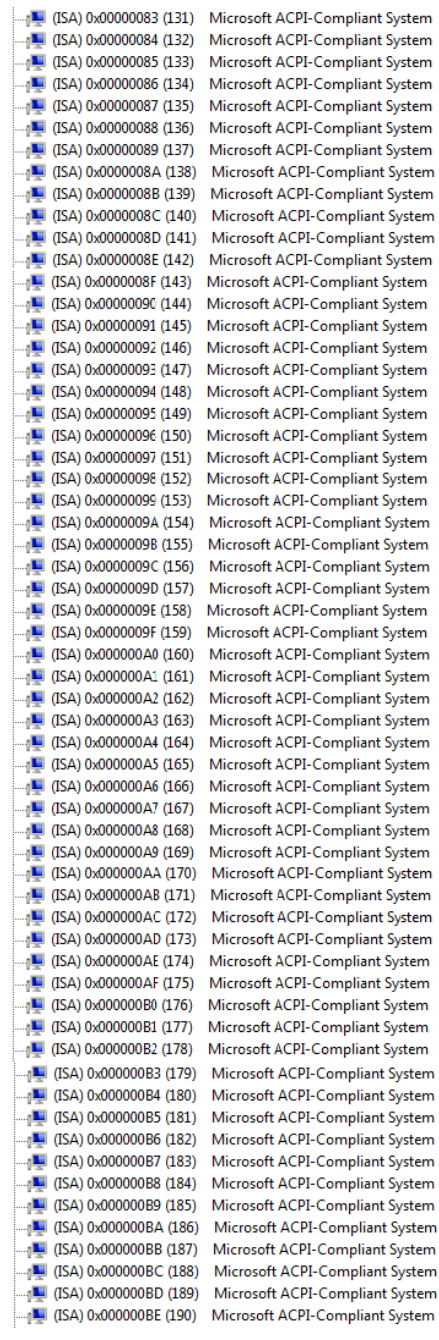

# B.4 DMA Channel Assignments

Direct memory access (DMA)

4 Direct memory access controller

# Appendix C

–AHCI Settings

# C.1 Setting AHCI

OS installation to setup AHCI mode

Step 1: Copy the files below from "Driver CD -> STEP5-AHCI\WIN7\_32\F6 Install Floppy

isshci

Create for 32 and 64 bit Windows" to Disk

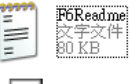

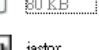

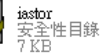

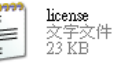

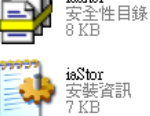

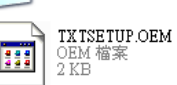

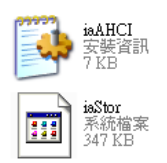

Step 2: Setup OS

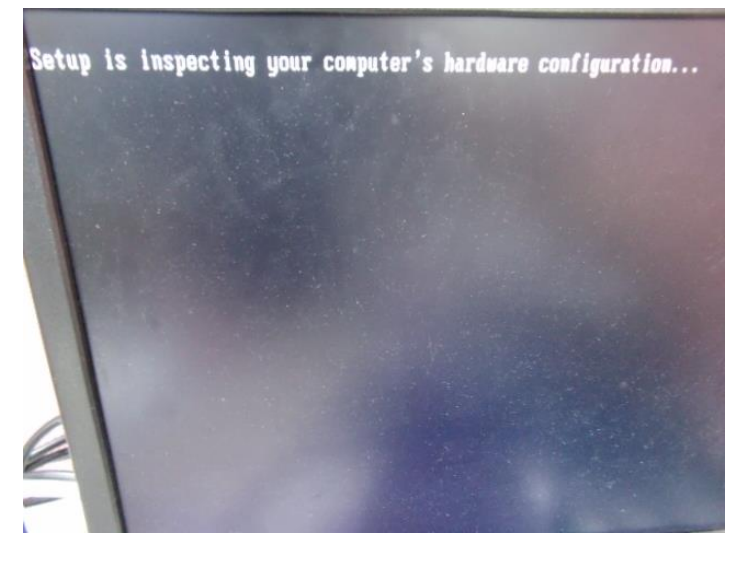

### Step 3: Press "**F6**"

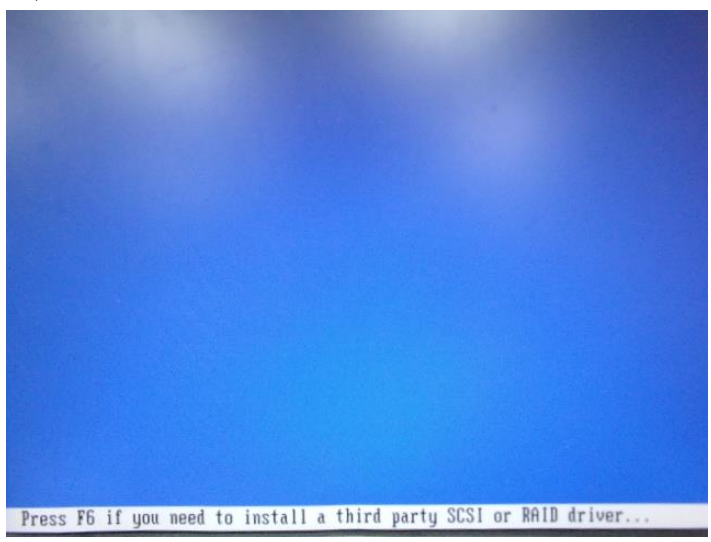

# Step 4: Choose "S"

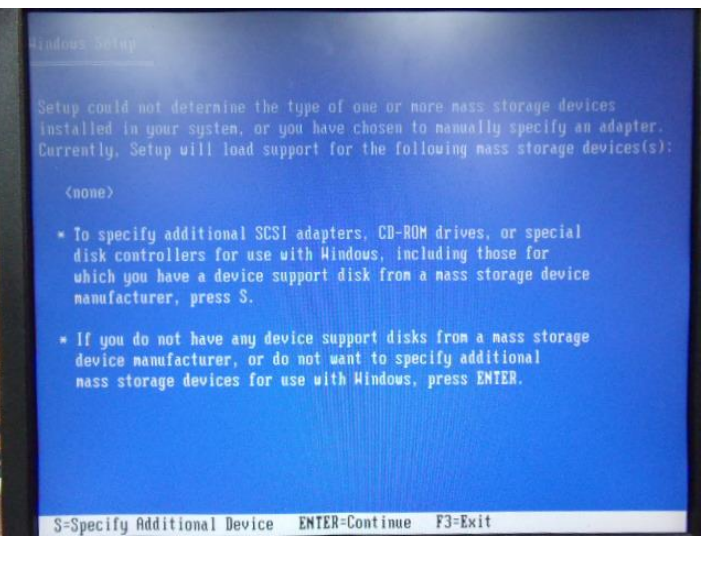

# Step 5: Choose "Intel® NM10 Express Chipset"

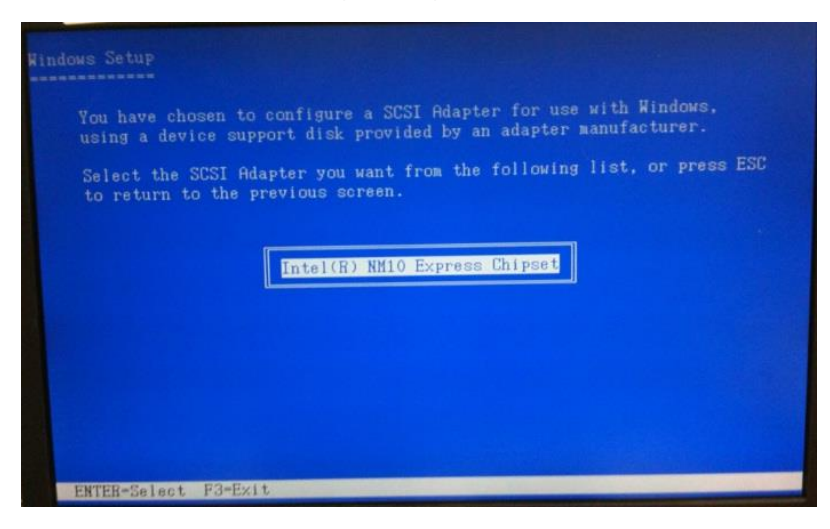

Step 6: It will show the model number you select and then press "ENTER

## Step 7: Setup is loading files

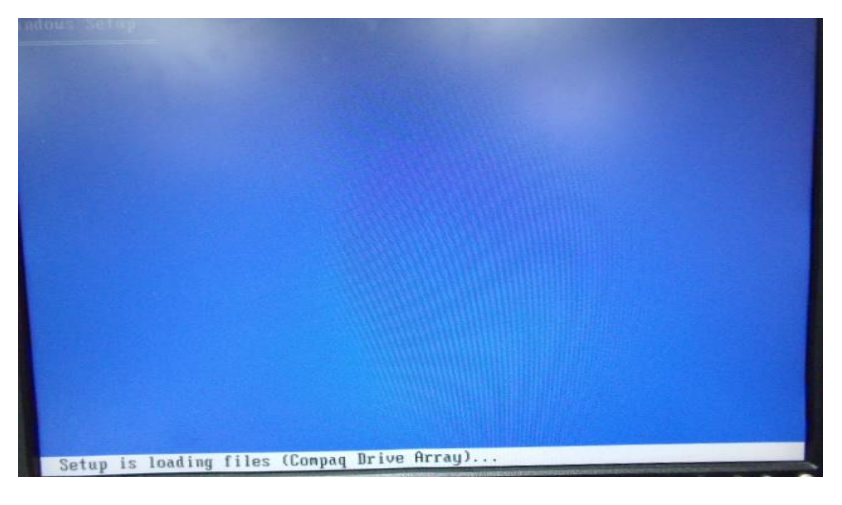